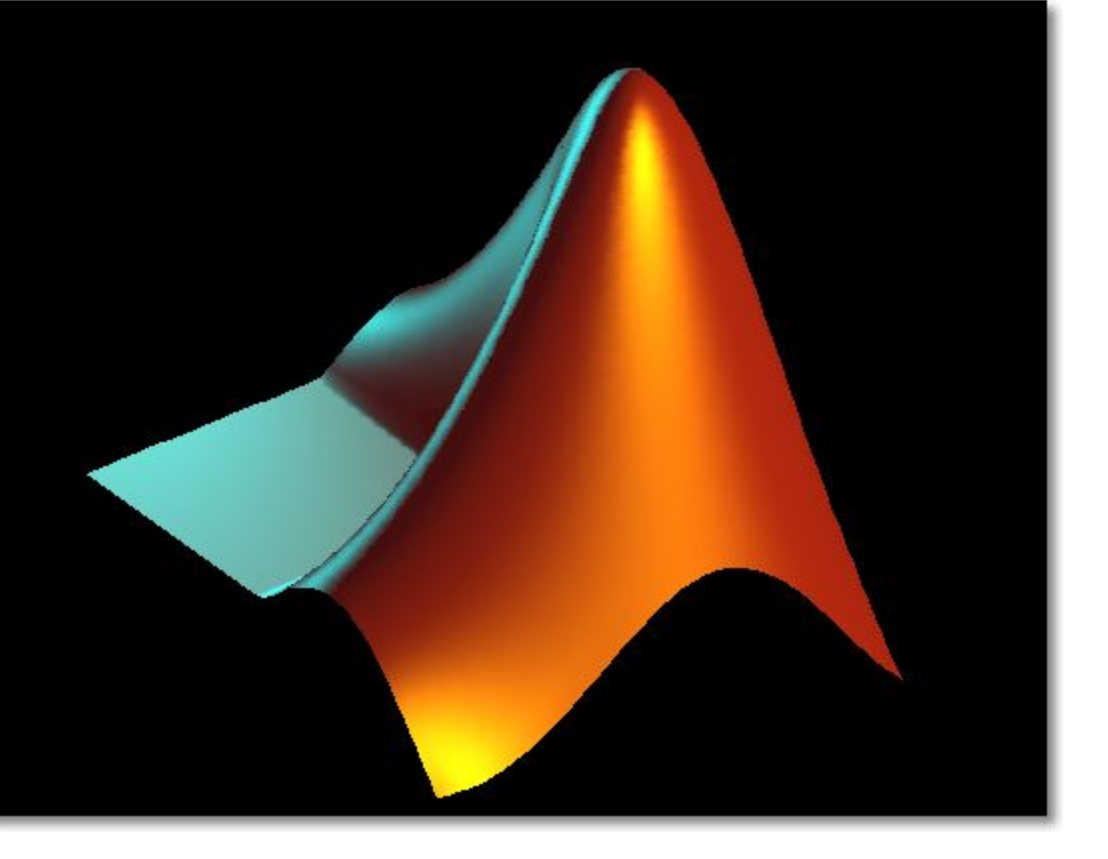

#### Лекция 4

# Графические возможности **Matlab**

# Графика в Matlab

- Высокоуровневая
	- не требует от пользователя детальных знаний о работе графической подсистемы
- Объектная
	- каждый объект на рисунке имеет свойства, которые можно менять
- Управляемая (handled)
	- доступ к графическим объектам возможен как через инспектор объектов, так и при помощи встроенных функций (дескрипторная графика)

# Построение графиков функции одной переменной

- Простейший способ построения 2Dграфика:
	- 1. Задать область построения (диапазон).
	- 2. Вычислить значение функции на области построения.
	- 3. Построить график при помощи одной из встроенных функций Matlab.

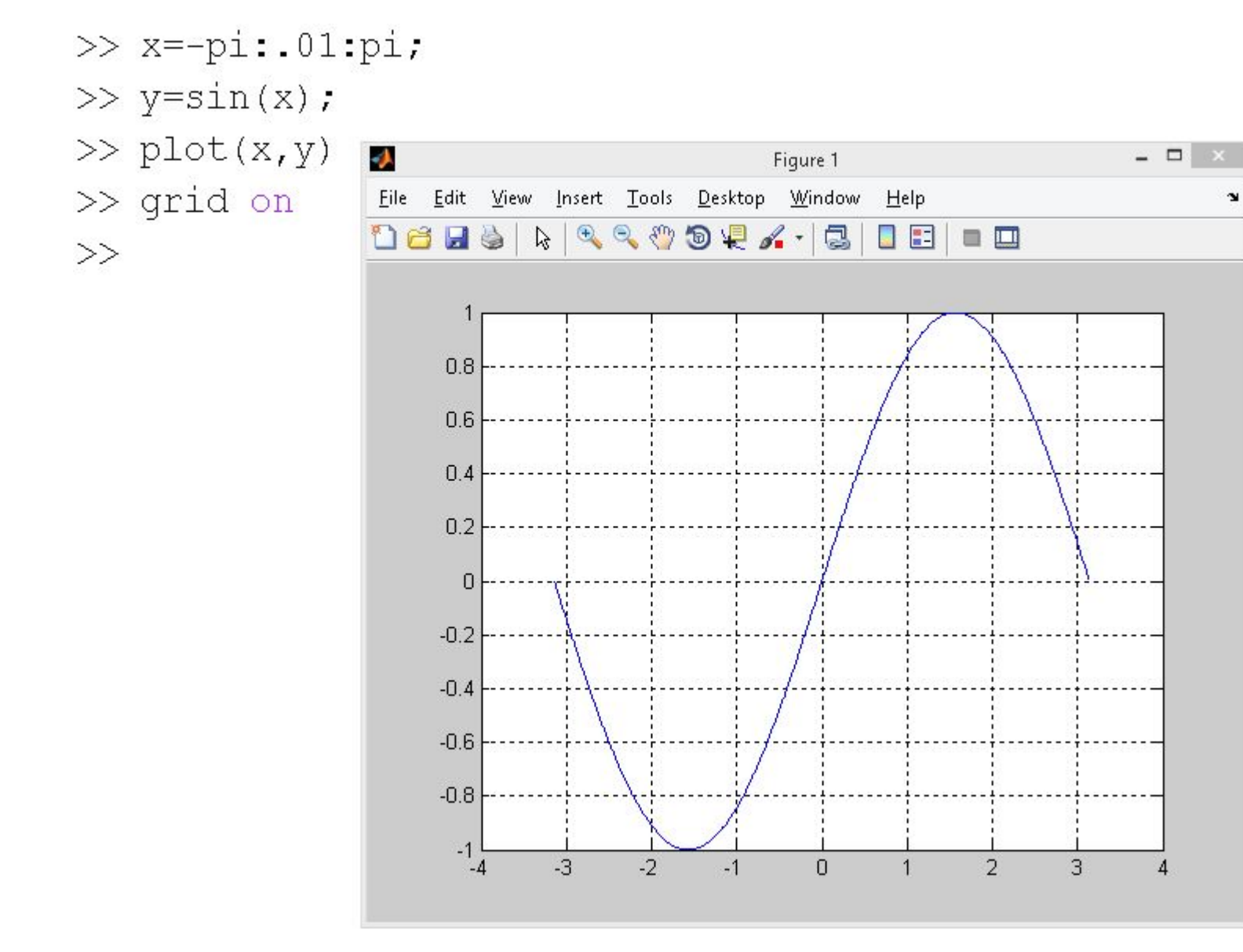

# Построение второго графика

• Если сразу же построить другой график, то старый график будет удалён из графического окна

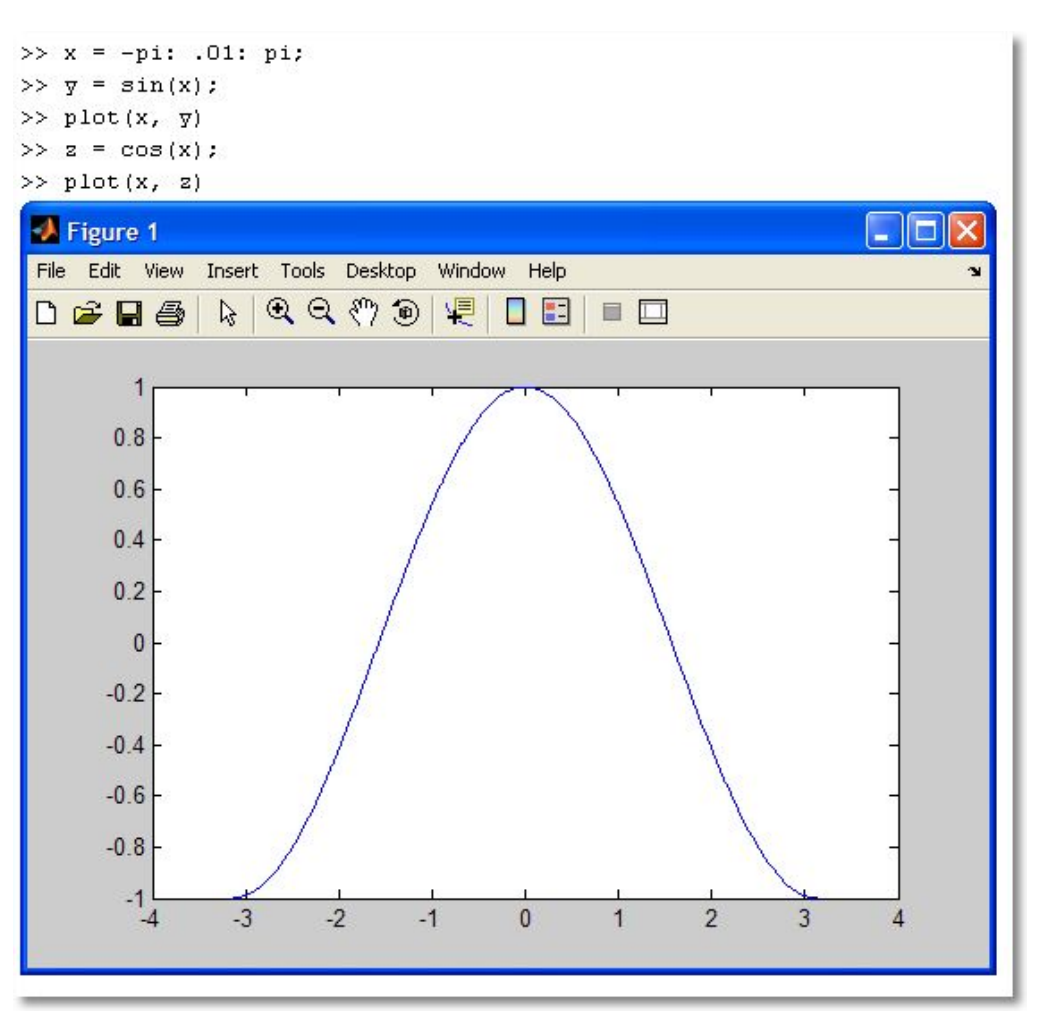

# Построение двух графиков в одной системе координат

- Два графика в одной СК можно построить следующими способами:
	- 1. «закрепить» графическое окно при помощи команды *hold on*
	- 2. применить одну команду *plot*

# Закрепление графического окна

#### >>  $x = -pi: .01:pi;$

- $\gg$  y=sin(x);
- $\gg$  plot(x,y)
- >> grid on
- $\gg$  hold on
- $\gg$  z=cos(x);
- $\gg$  plot(x, z)

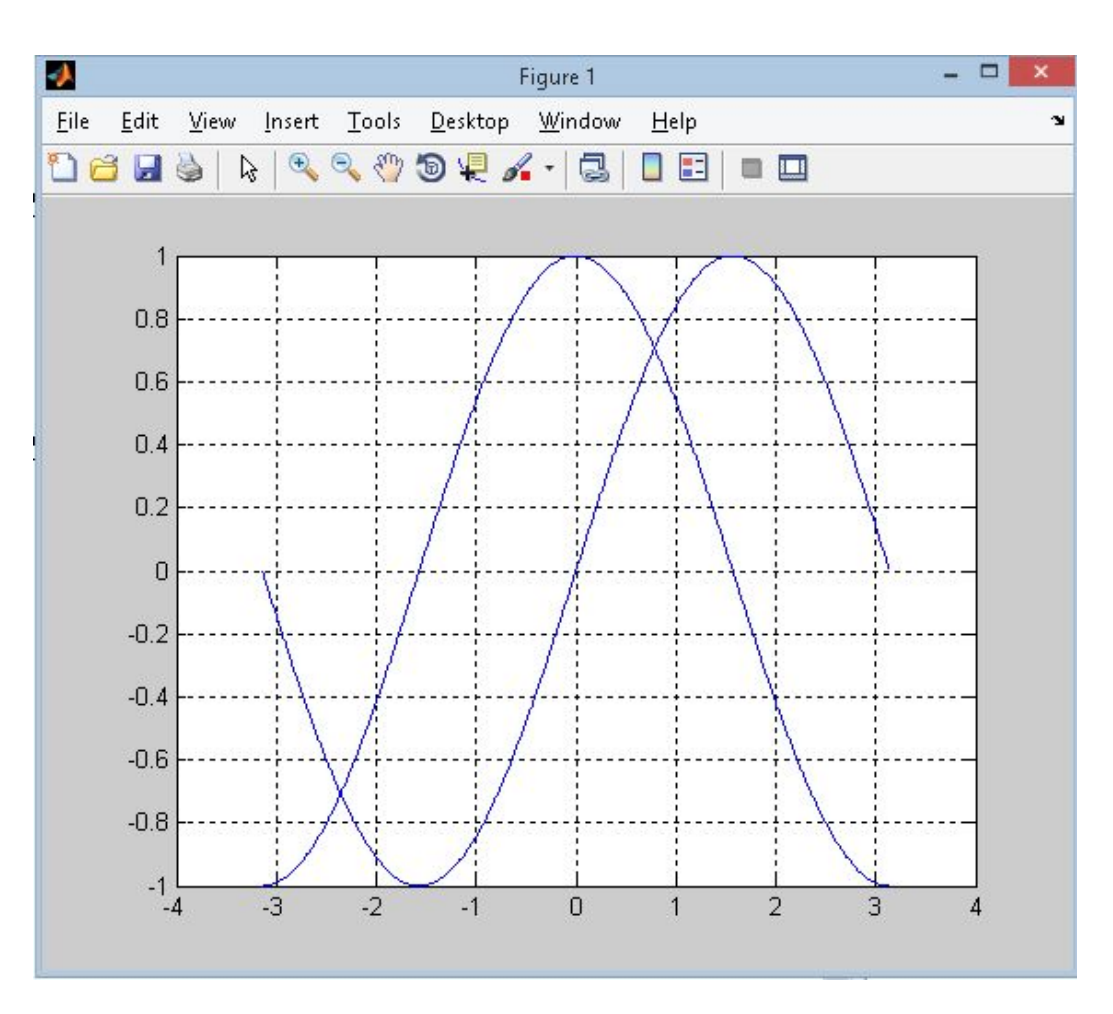

# Дополнительные параметры команды *plot*

- $>> x=-pi: .01:pi;$
- $\gg$  y=sin(x);
- $>>$  z=cos(x);
- $\gg$  plot(x, y, x, z)

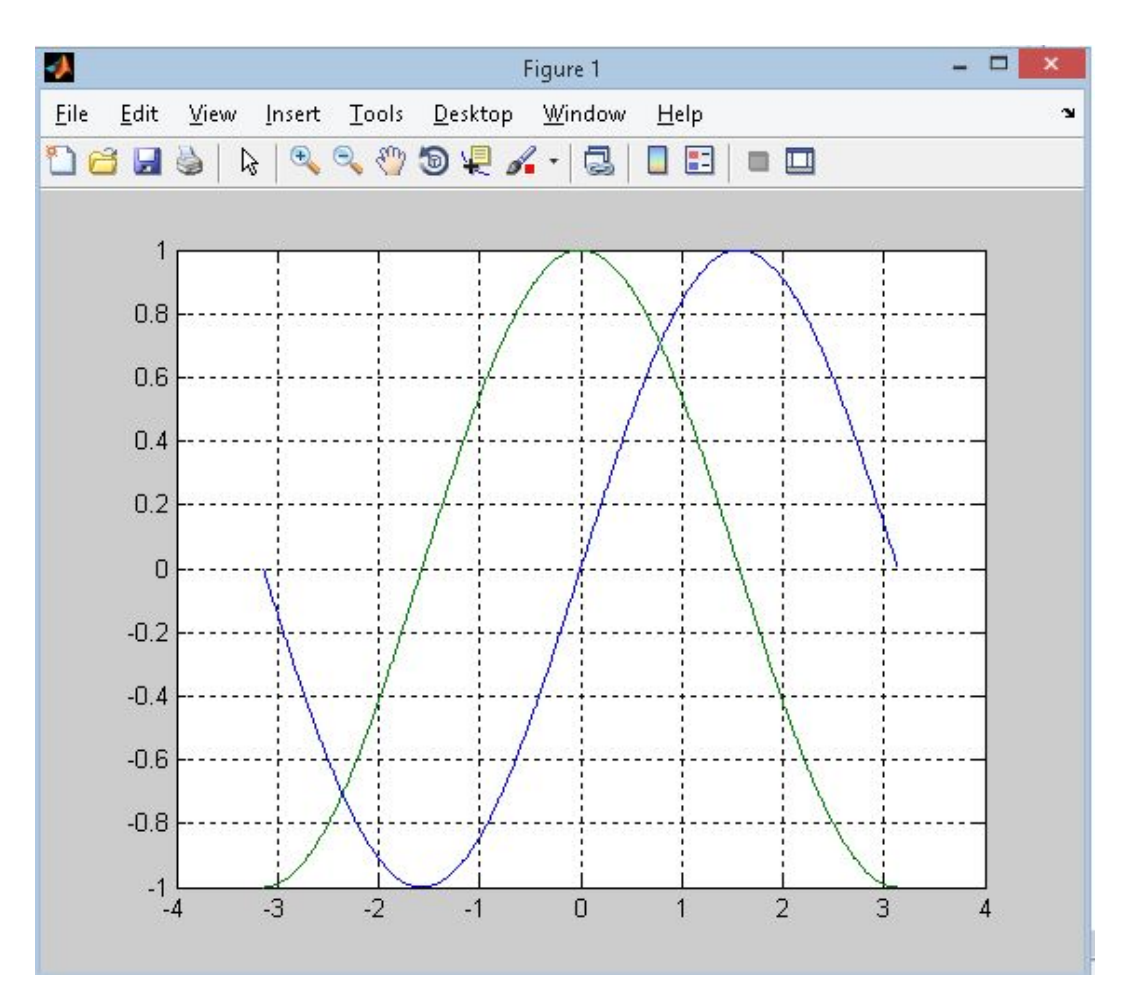

#### Дополнительные параметры команды *plot*

#### В команде *plot* можно задать для каждого графика: цвет линии, тип маркера, тип линии

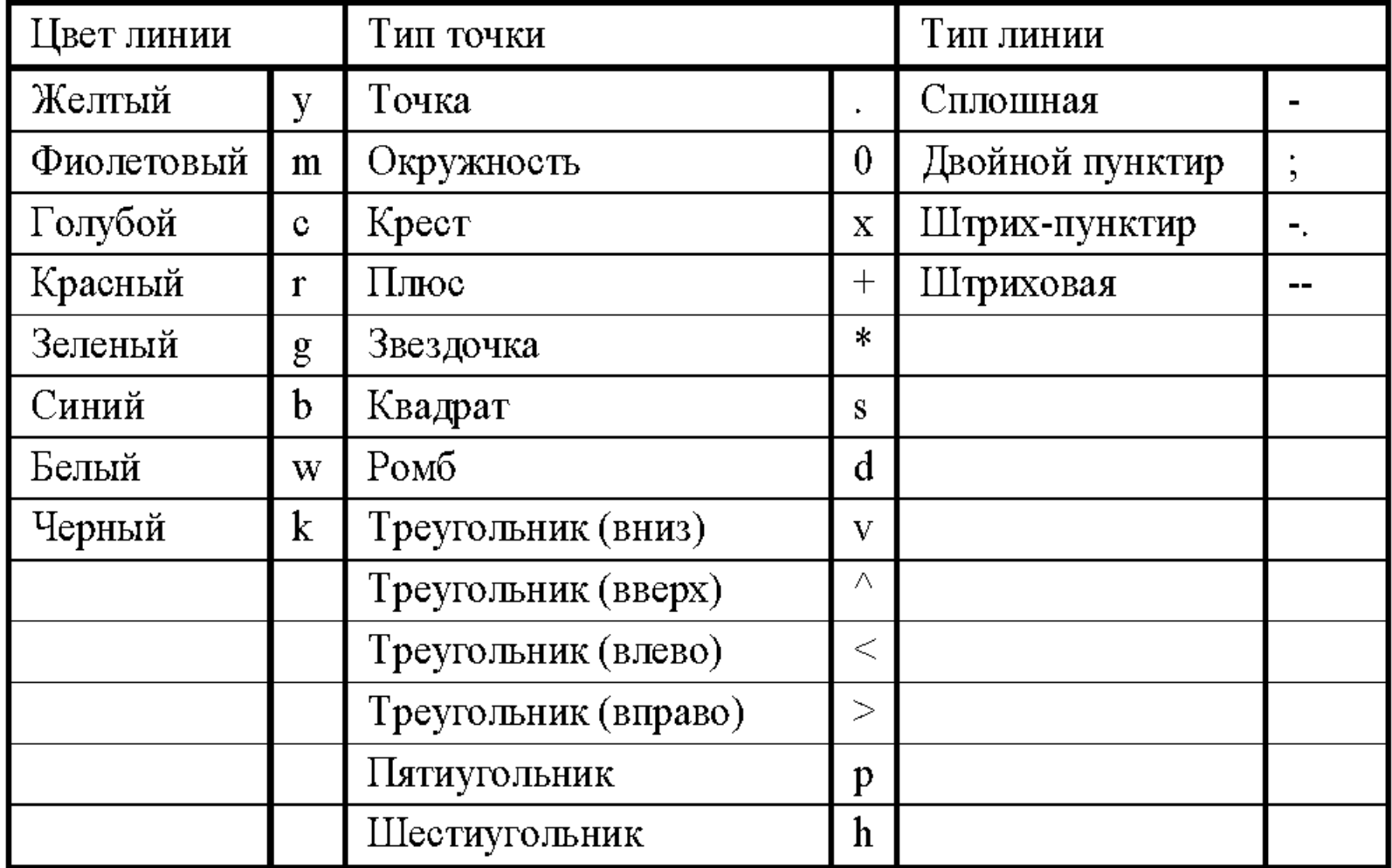

# Пример команды plot

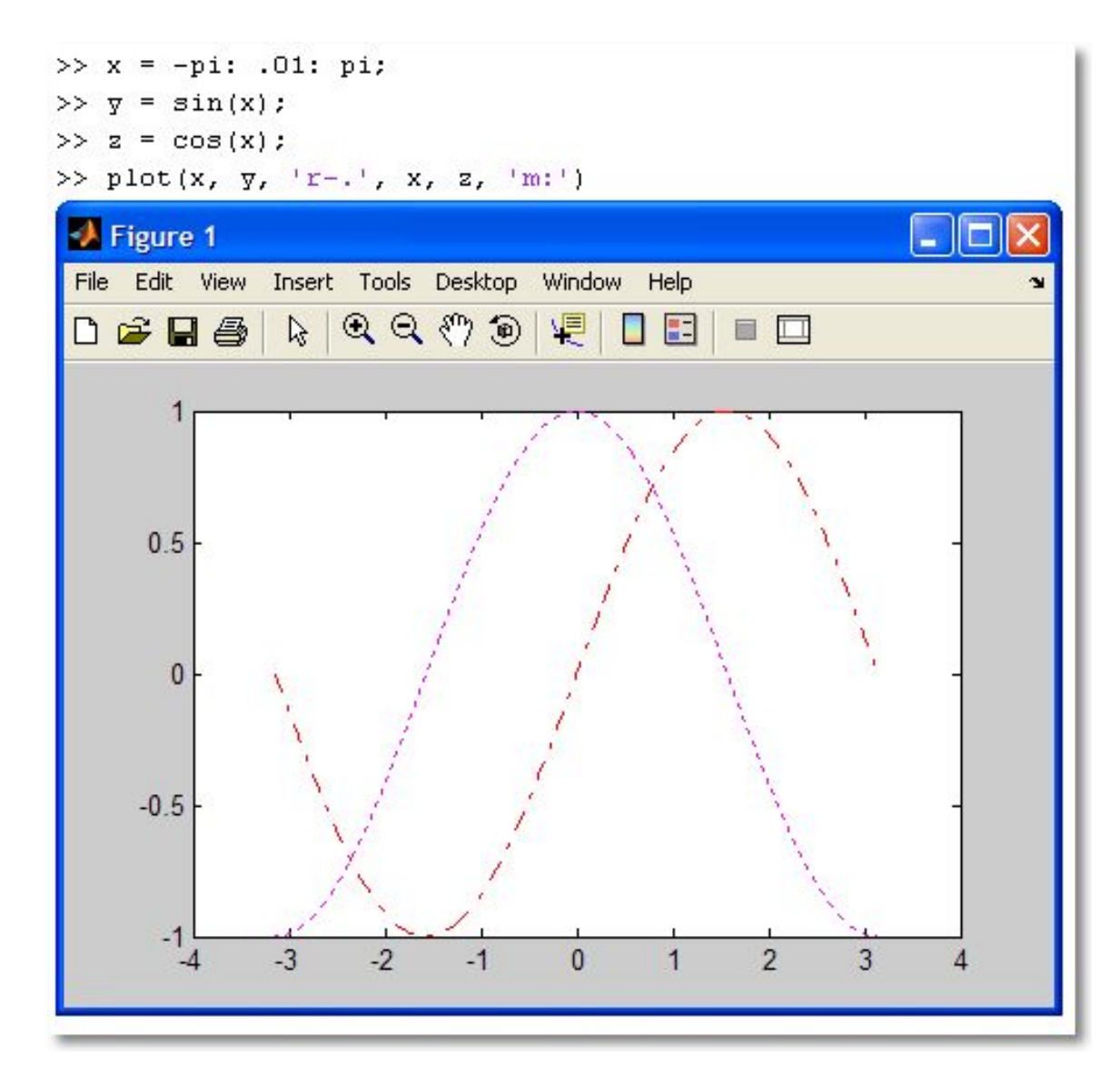

10

 Толщина линии указывается с помощью функции **set.** Пример.

>>set( p, 'LineWidth', 7 ); В примере свойство 'LineWidth' (толщина линии), для которого задали новое значение 7 пикселей (по умолчанию - 0.5 пикселей).

Допустима запись:

 $>>x = 0:0.1:3;$ 

 $>>p = plot(x, y);$ 

 $\Rightarrow y = \sin(x)$ ;

>>plot(x,y,'LineWidth',7)

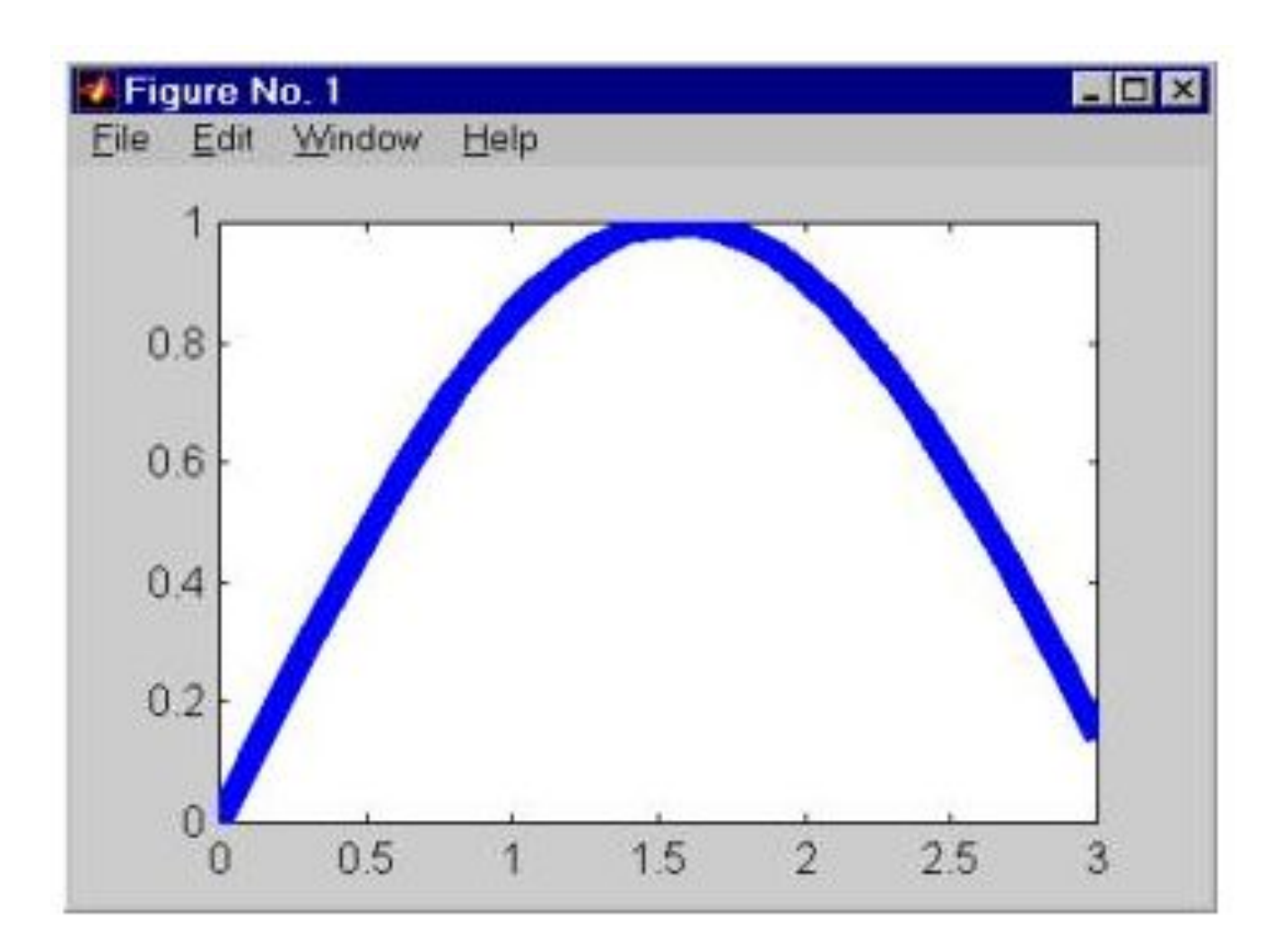

### Графическая функция *fplot*

Используется для построения графиков и таких функций, как **sin(x)/x**, которые имеют устранимые неопределенности.

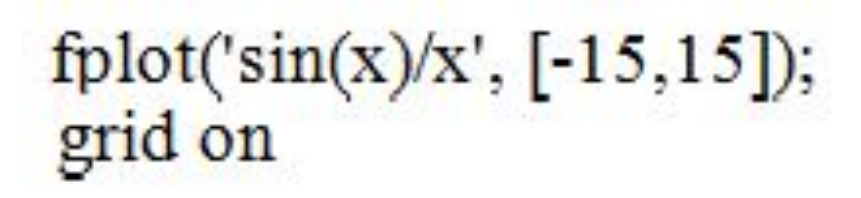

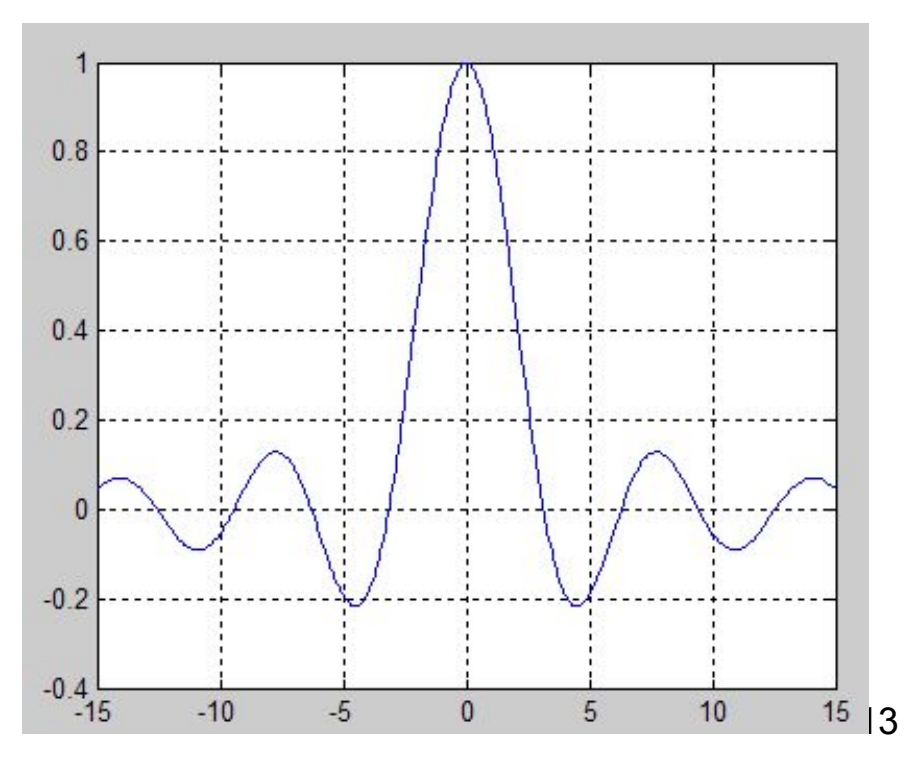

### Построение дискретных графиков

Такой график применяется, например, при описании квантования сигналов. Каждый отсчет представляется вертикальной чертой, увенчанной кружком, причем высота черты соответствует у- координате точки. Для построения графика подобного вида используются команды stem(x,y):

$$
>>x = 0:0.1:4;\n>>y = sin(x.^2).*exp(-x);\n>>stem(x,y)
$$

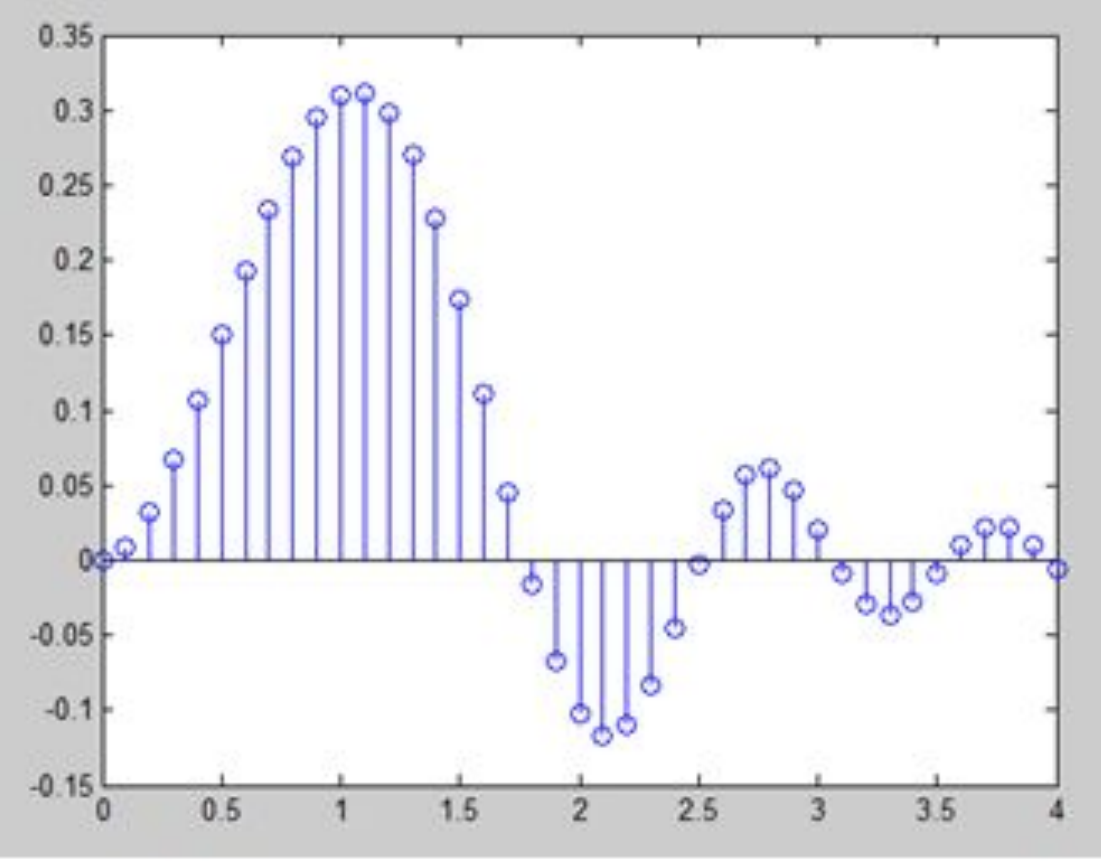

Лестничные графики представляют собой ступеньки с огибающей, заданной в виде функции y(t). Они используются, например, для наглядного представления функции y(t), представленной результатами ряда измерений ее значений. При этом в промежутках между измерениями значения функции считаются постоянными и равными величине последнего результата измерения.

### Построение лестничных графиков

### Пример.

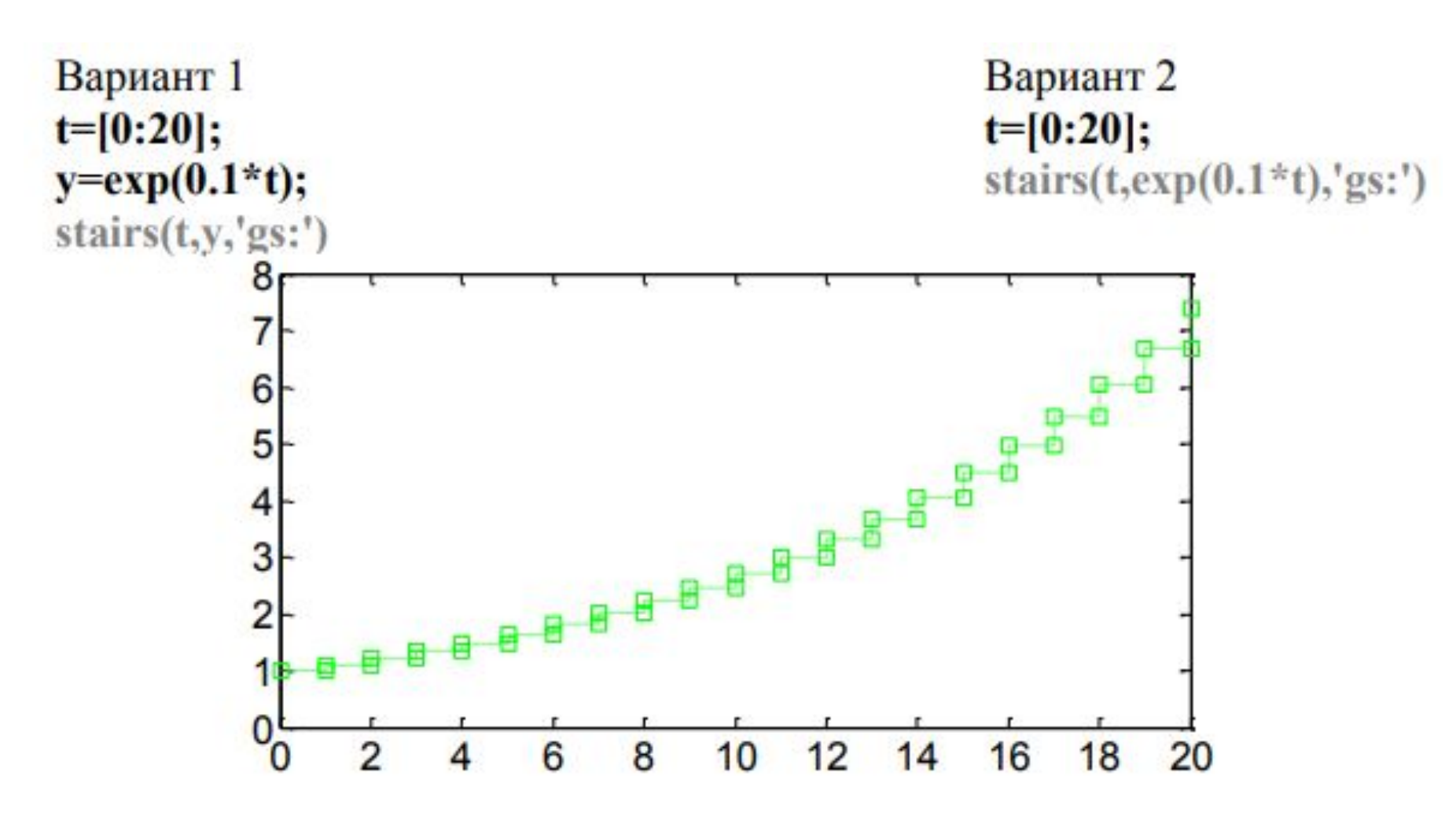

### Графики с логарифмическим масштабом

 Встречаются случаи, когда диапазон изменения функции настолько велик, что для ее графической визуализации приходится применять логарифмический и полулогарифмический масштаб. Для построения графиков в логарифмическом масштабе служат следующие функции:

**loglog(…)** – логарифмический масштаб по обеим осям;

**semilogx(…)** – логарифмический масштаб по оси абсцисс;

**semilogy(…)** – логарифмический масштаб по оси ординат.

 Аргументы этих функций (все, что стоит внутри скобок) формируются по тем же правилам, что и в функции **plot(…).** 

### Пример.

Построить в одном окне в полулогарифмическом масштабе с использованием функции semilogx(...) графики зависимостей

$$
f(t) = t \cdot \ln(t^2) + 1000,
$$
  

$$
f(t) = 10t \cdot \sin(\ln(t^2))
$$

при условии, что t меняется на интервале [10,1000] с шагом 1.

График функции g(t) выделить красным цветом.

 $>> t=10:100;$ 

- >>  $f=t.*log(t.*2)+1000;$
- >> g=10\*t.\*sin(log(t.^2));
- $\gg$  semilogx(t, f, t, g, 'r')

>> grid on

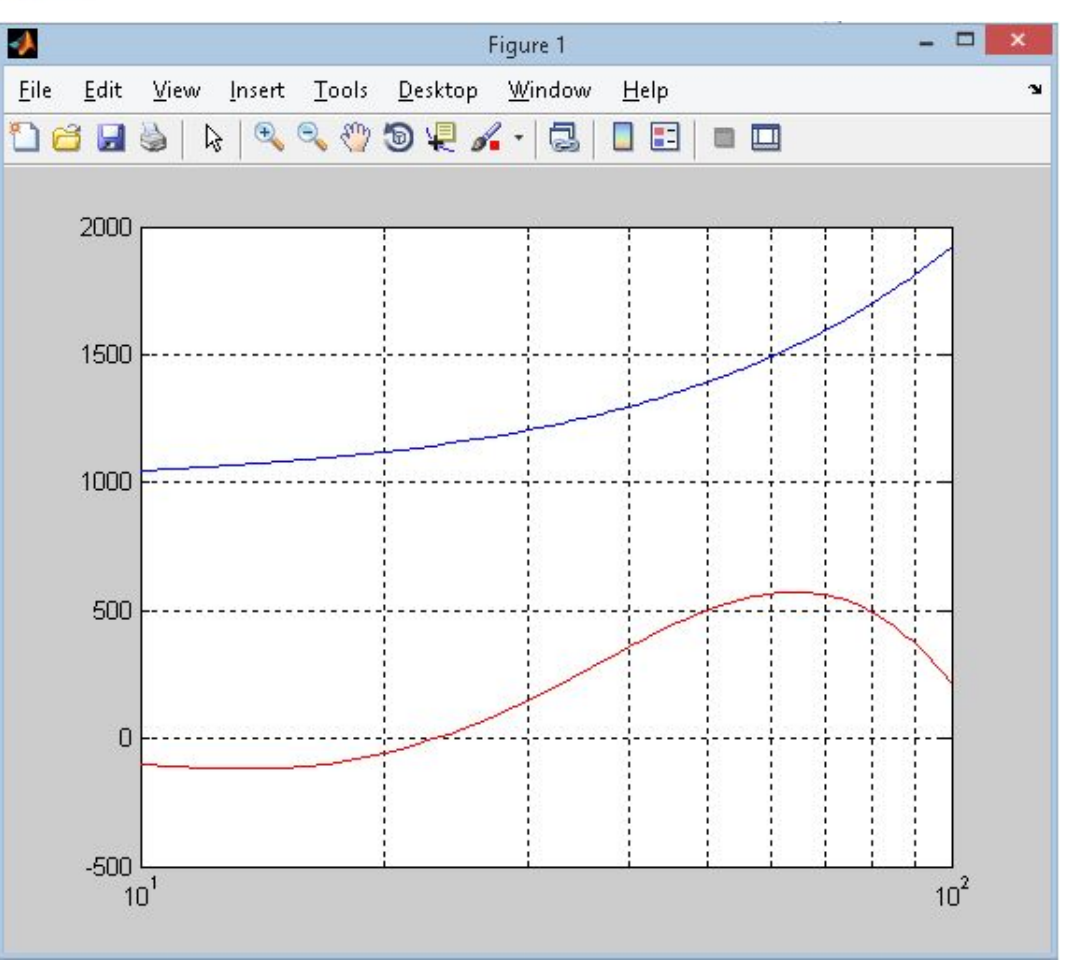

Построение нескольких графиков в одном окне в разных СК

Поверхность графического окна можно разделить на зоны, в каждой из которых выводить свой график

Для этого служит команда subplot (mnk)

**ти и попределяют количество** графических «подокон» по горизонтали и вертикали

**к** задаёт номер графического «подокна»

- порядок нумерации - по строкам

# Первый subplot

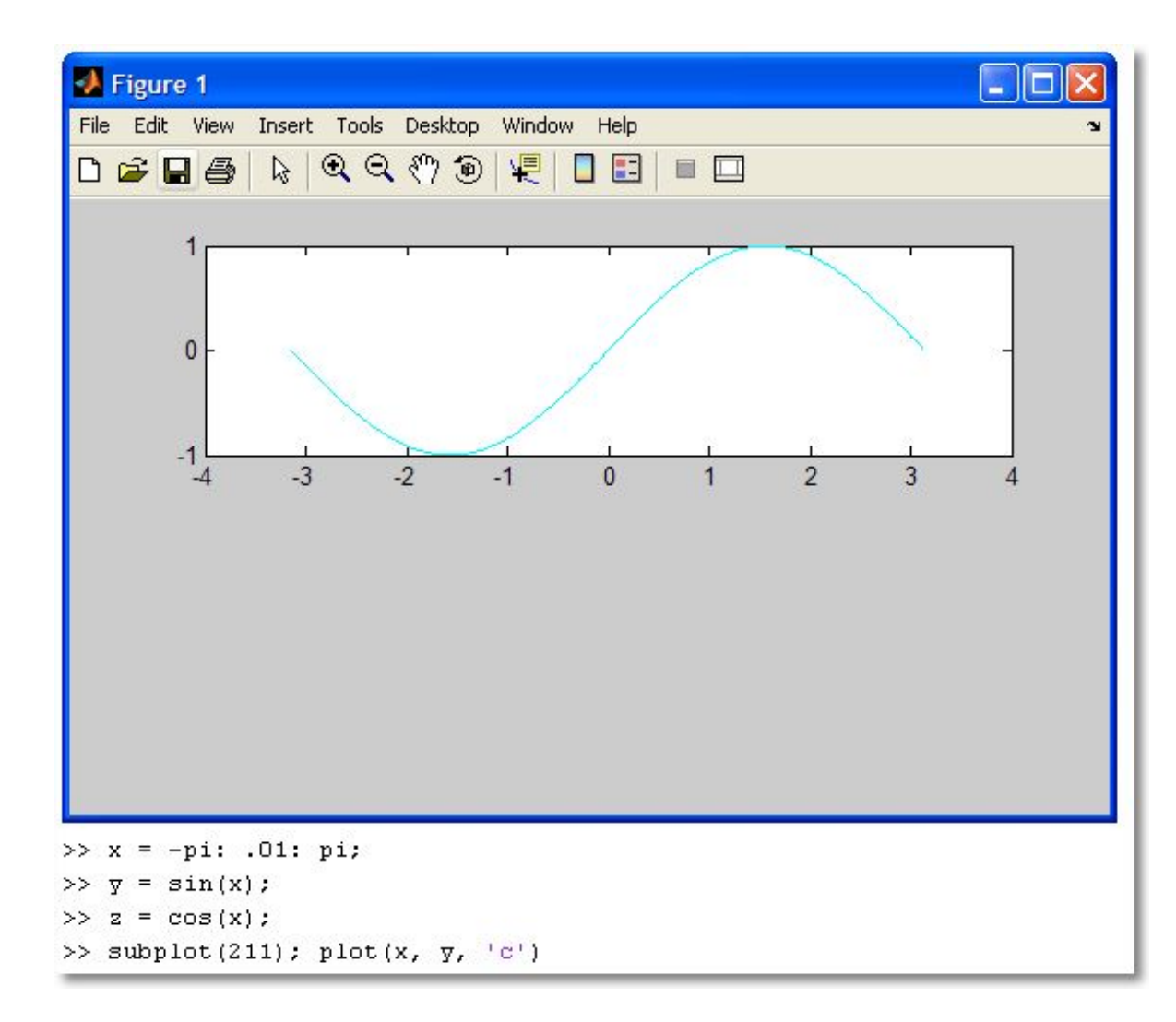

# BTOPOЙ subplot

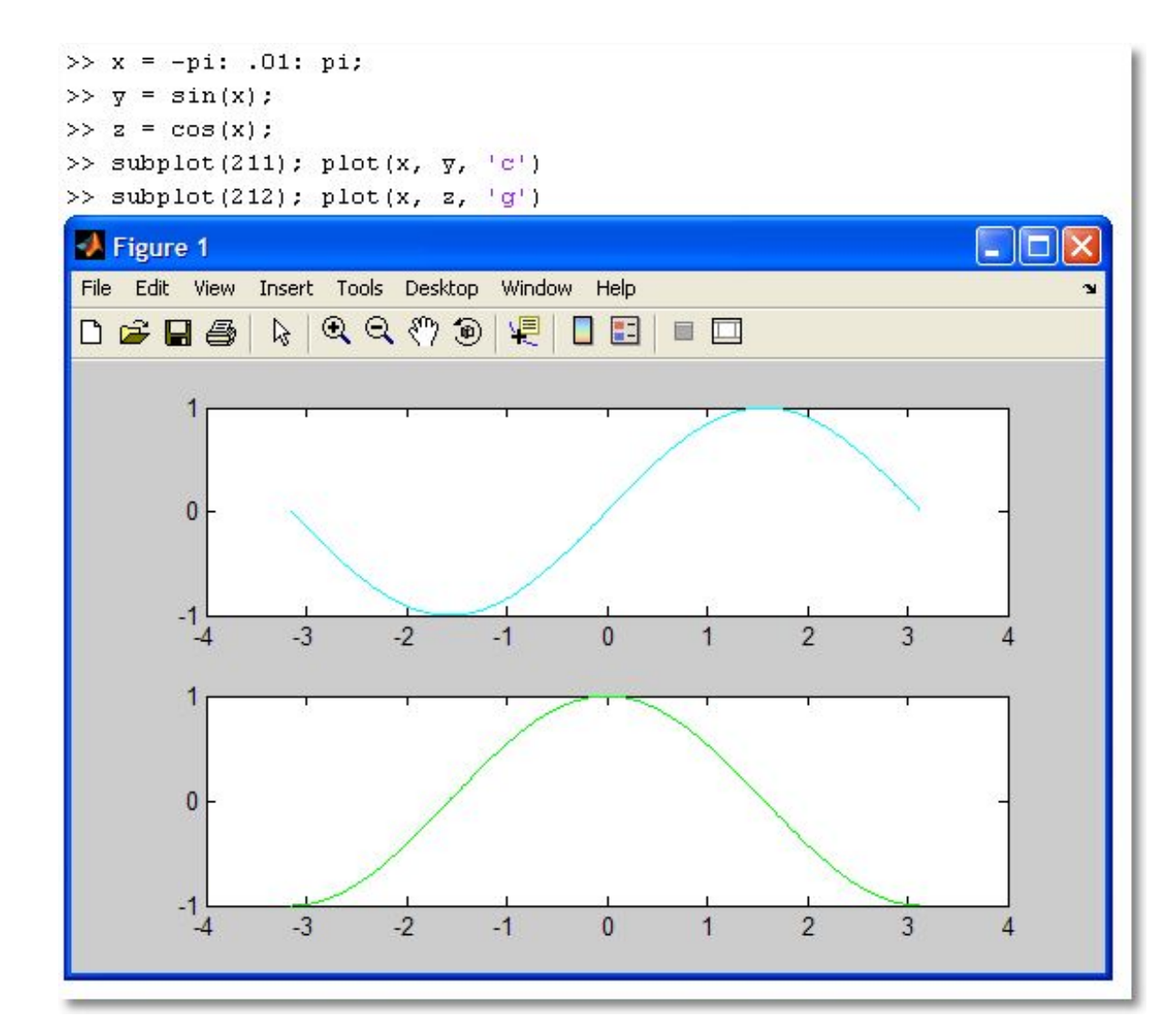

# Более хитрый пример subplot

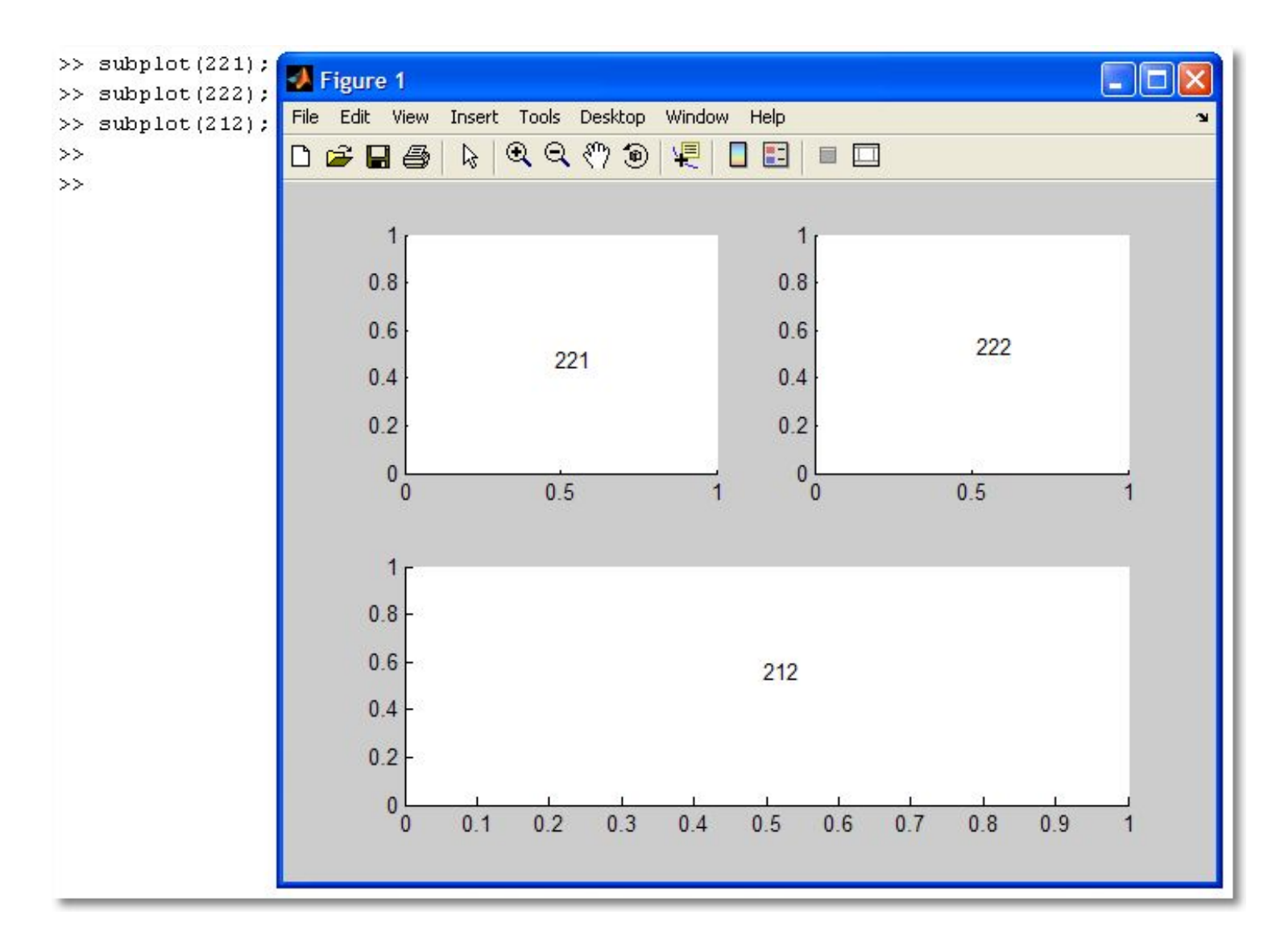

# Построение графиков в разных графических окнах

- Создать новое графическое окно можно командой fiqure
- Команда *figure* создаёт графическое окно и возвращает указатель на него:

 $h = figure$ 

• Активизировать ранее созданное окно можно командой fiqure (h)

### figure: пример использования 1

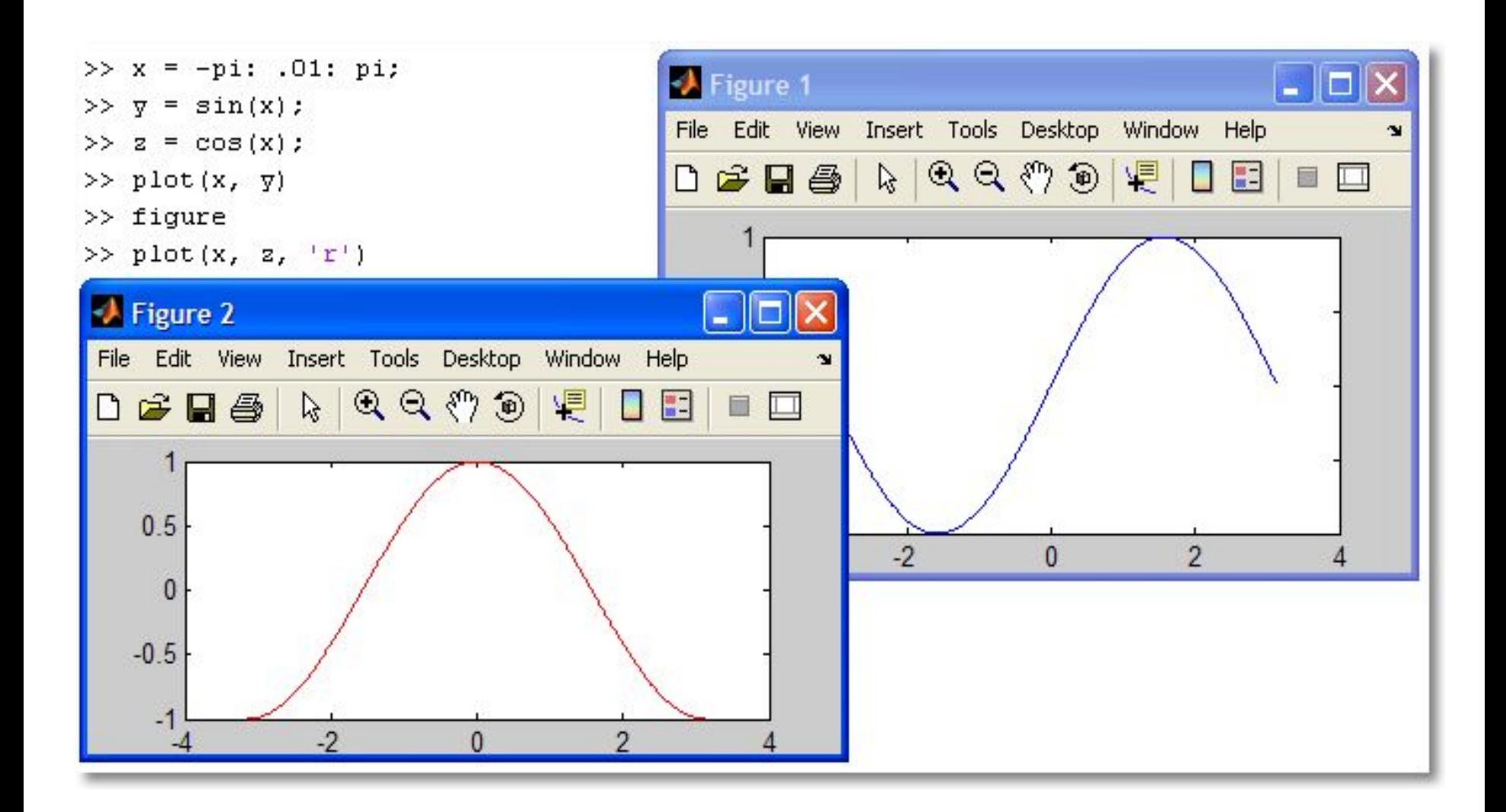

## $figure$ : пример использования 2

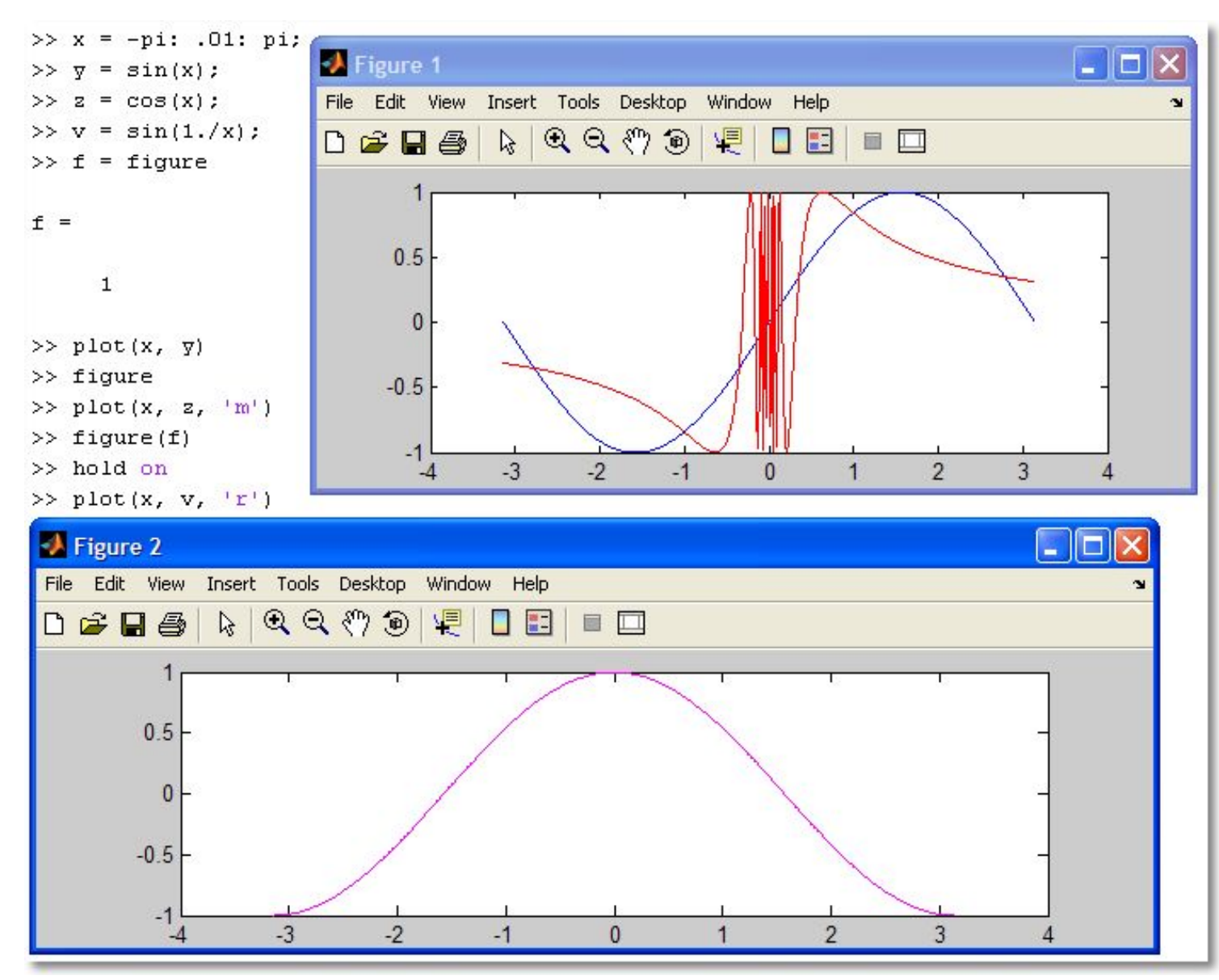

### График с двумя осями координат

Одна ось координат отображается слева, другая справа. График реализуется функцией  $\mathsf{plot}$ yy(x1,y1,x2,y2).

 $>> x=0:0.01:12*pi;$ 

 $\Rightarrow$  plotyy(x,sin(x).\*exp(-0.1.\*x),x, 10\*exp(-0.1.\*x))

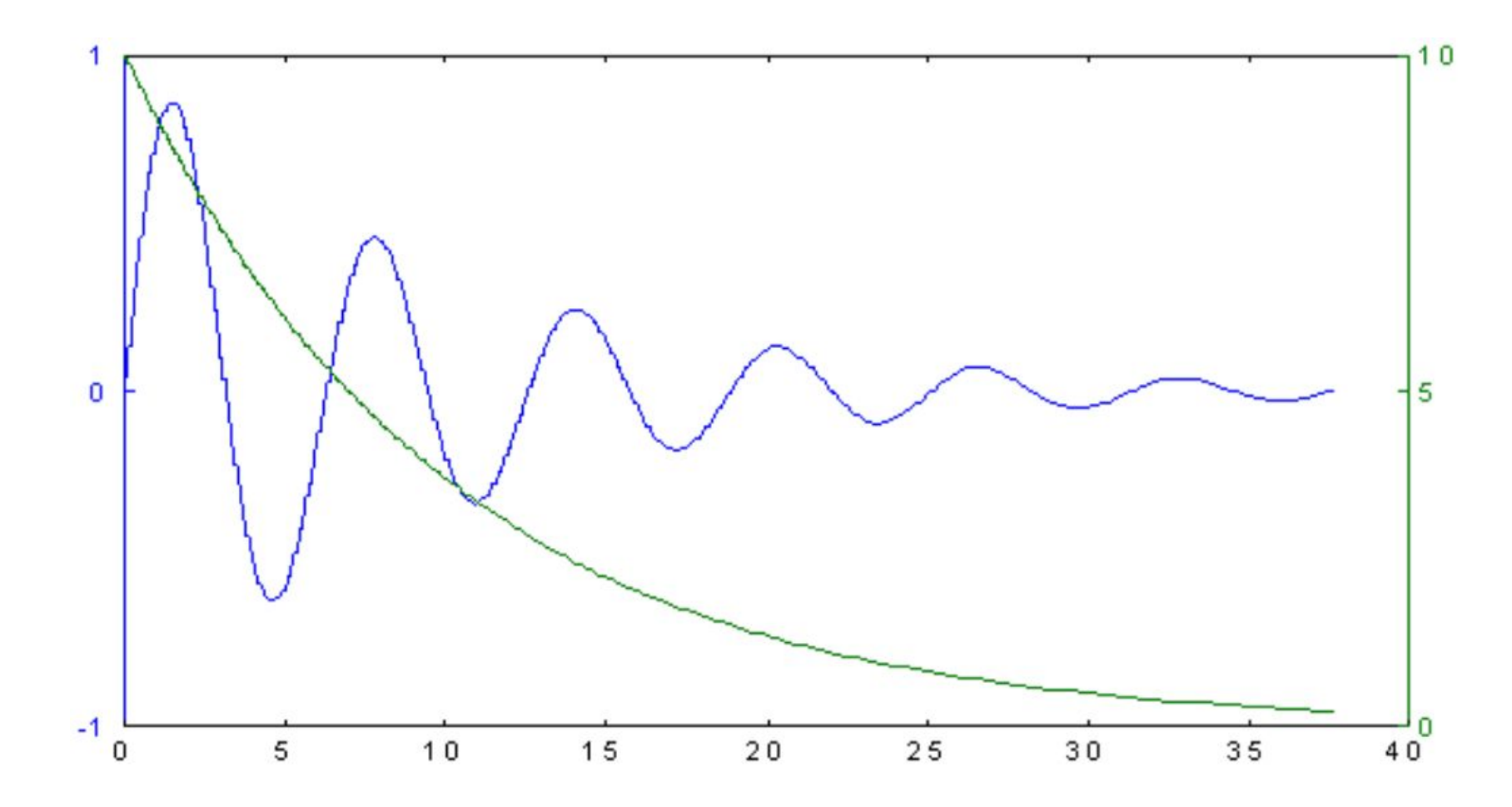

#### Построение графиков, заданных символьным выражением

#### Пример.

Построить в одном окне в полулогарифмическом масштабе с использованием функции semilogx(...) графики зависимостей

$$
f(t) = t \cdot \ln(t^2) + 1000
$$

Пример 1. Построить график функции

при усло  $[10, 100C]$ **Гра** красным

$$
f(x) = \frac{3x^2 + 6x - 1}{x^2 + x - 3}
$$

тервале

Ь

- >> syms x
- >> chisl=3\*x^2+6\*x-1;
- $\gg$  znam=x^2+x-3;
- >> f=chisl/znam;
- $\gg$  ezplot $(f)$

 $\rightarrow$ 

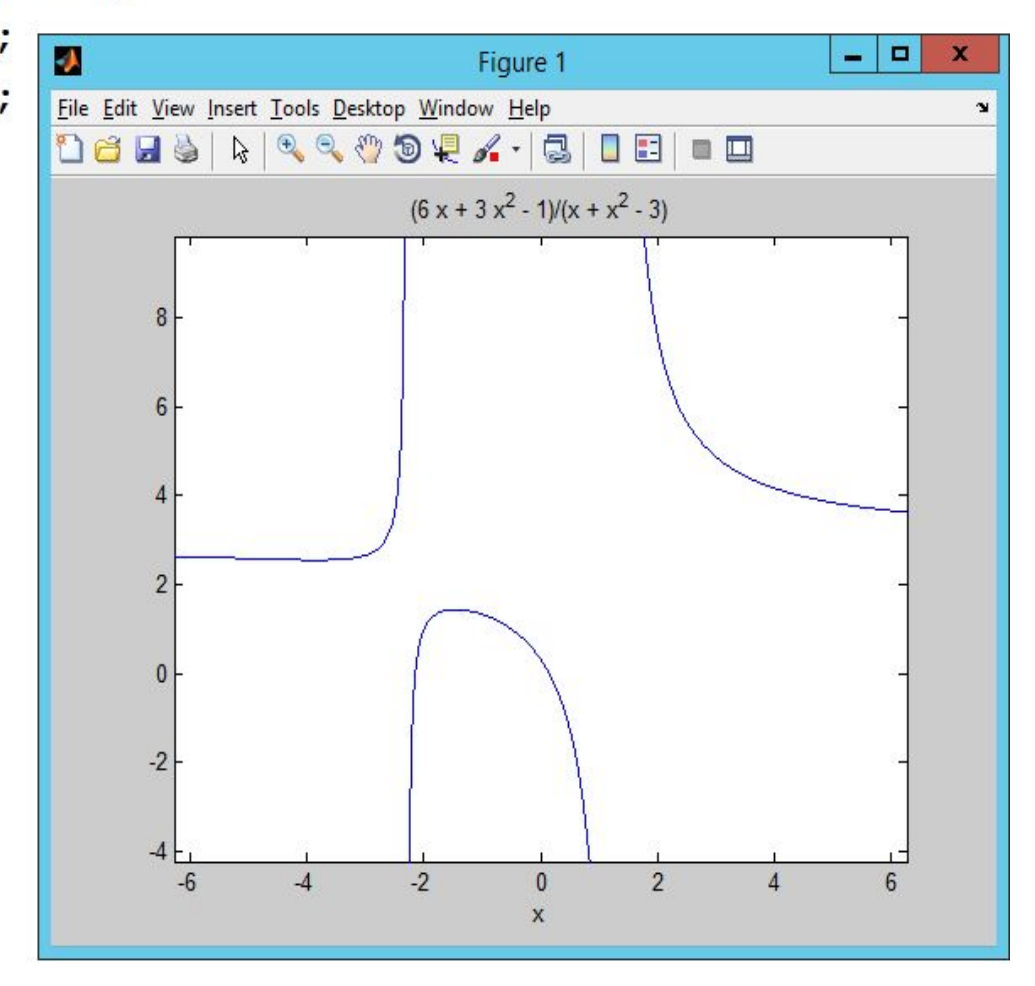

#### Пример 2. >> ezplot('u^2+v^2-1', [-1,1], [-1,1])

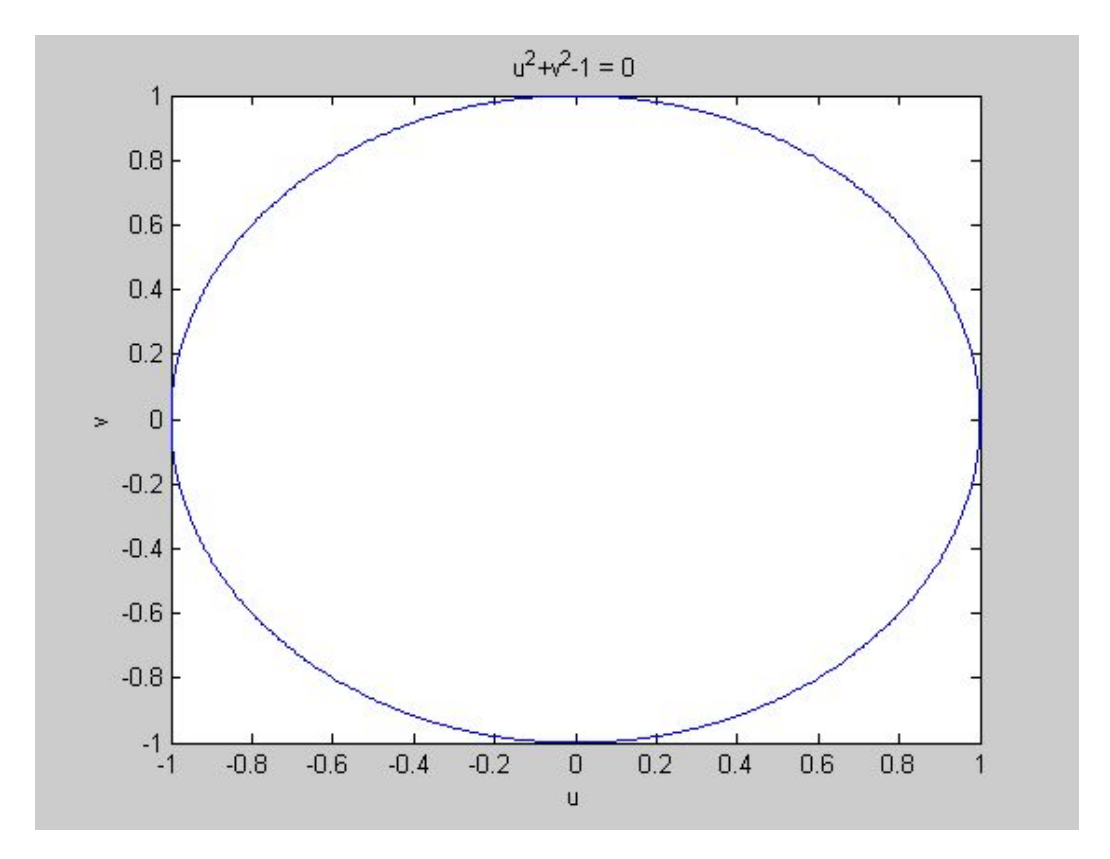

# *Axis***:** управление масштабом

• Команда

**axis([Xmin Xmax Ymin Ymax])**  задаёт область построения графиков по осям X и Y.

• Используется, если результат автомасштабирования неудовлетворителен.

### Пример: **Axis** не используется

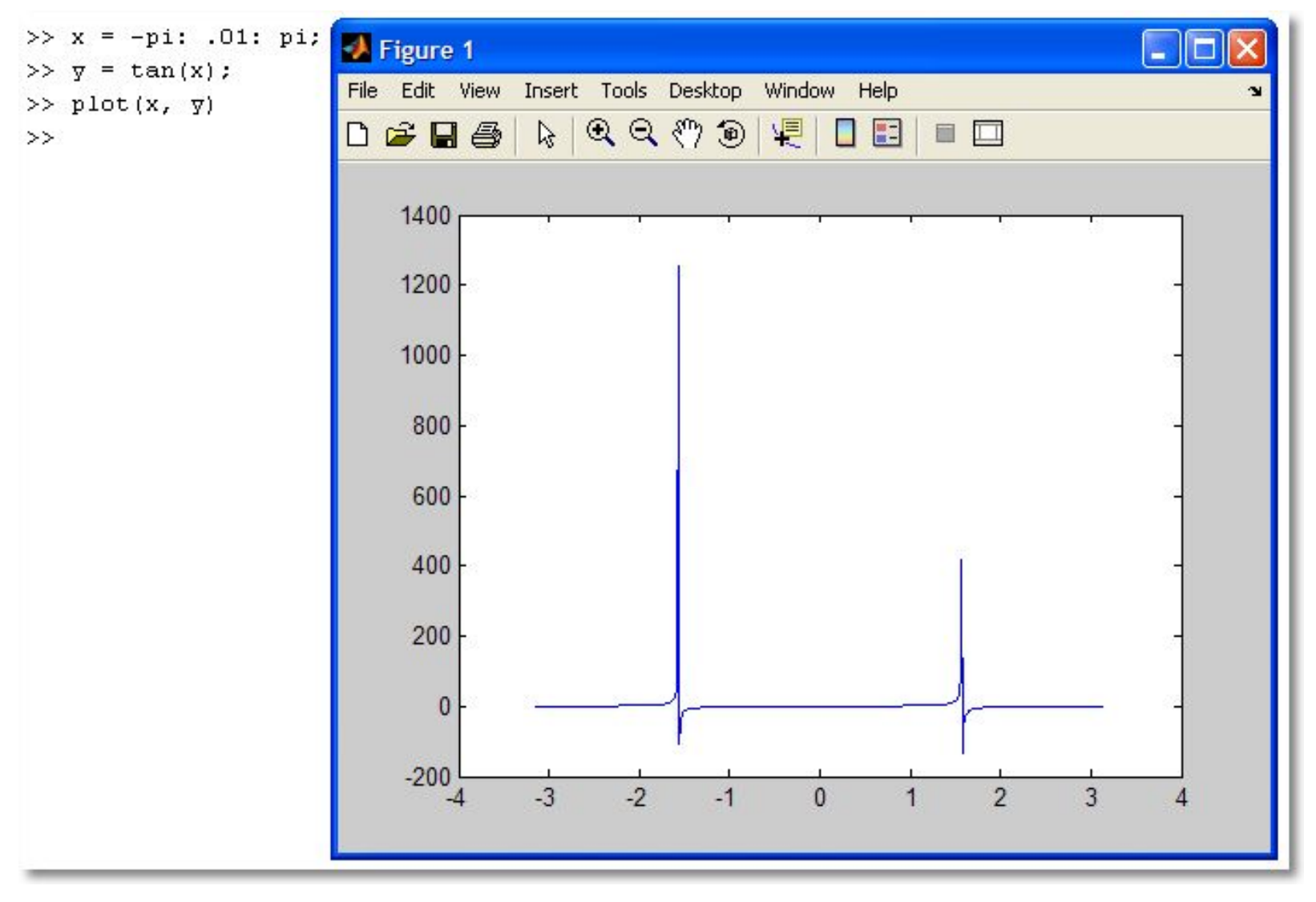

### Пример: Axis используется

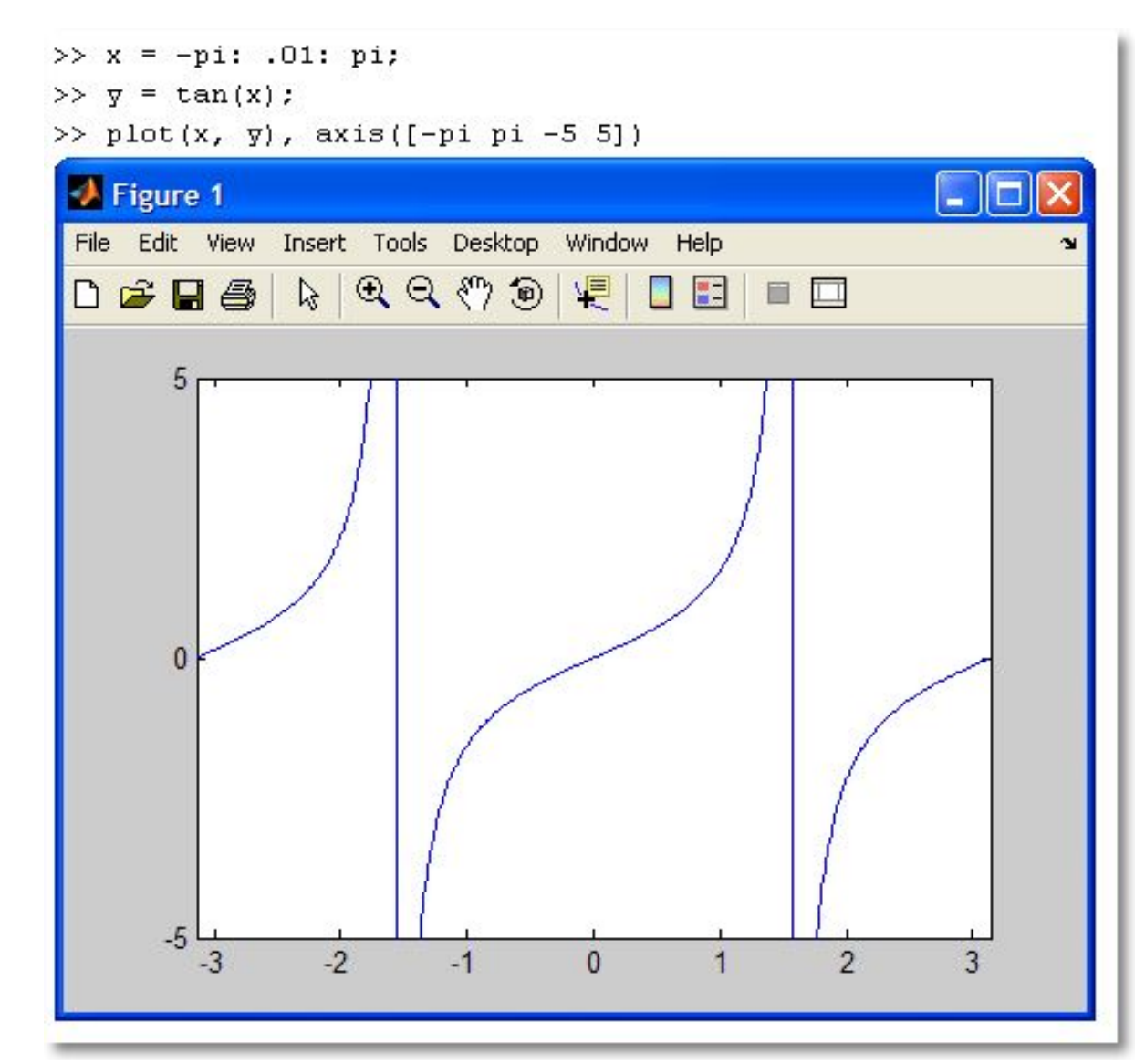
# Оформление графиков

- Для графиков можно задать
	- масштабную сетку: **grid on**
	- заголовок: **title('заголовок')**
	- подписи осей: **xlabel('текст')** и **ylabel('текст')**
	- легенда: **legend('текст')**
- В заголовках и подписях можно использовать нотацию системы TeX.

# Оформление графиков

>> time = [0 4 7 9 10 11 12 13 13.5 14 14.5 15 16 17 18 20 22]; >> templ =  $[14 \ 15 \ 14 \ 16 \ 18 \ 17 \ 20 \ 22 \ 24 \ 28 \ 25 \ 20 \ 16 \ 13 \ 13 \ 14 \ 13];$ >> temp2 = [12 13 13 14 16 18 20 20 23 25 25 20 16 12 12 11 10];

- >> plot(time, temp1, 'ro-', time, temp2, 'go-')
- $\gg$  grid on
- >> title ('Суточные температуры')
- >> xlabel('Время (час.)')
- >> ylabel('Температура(С)')
- >> legend('10 мая', '11 мая')

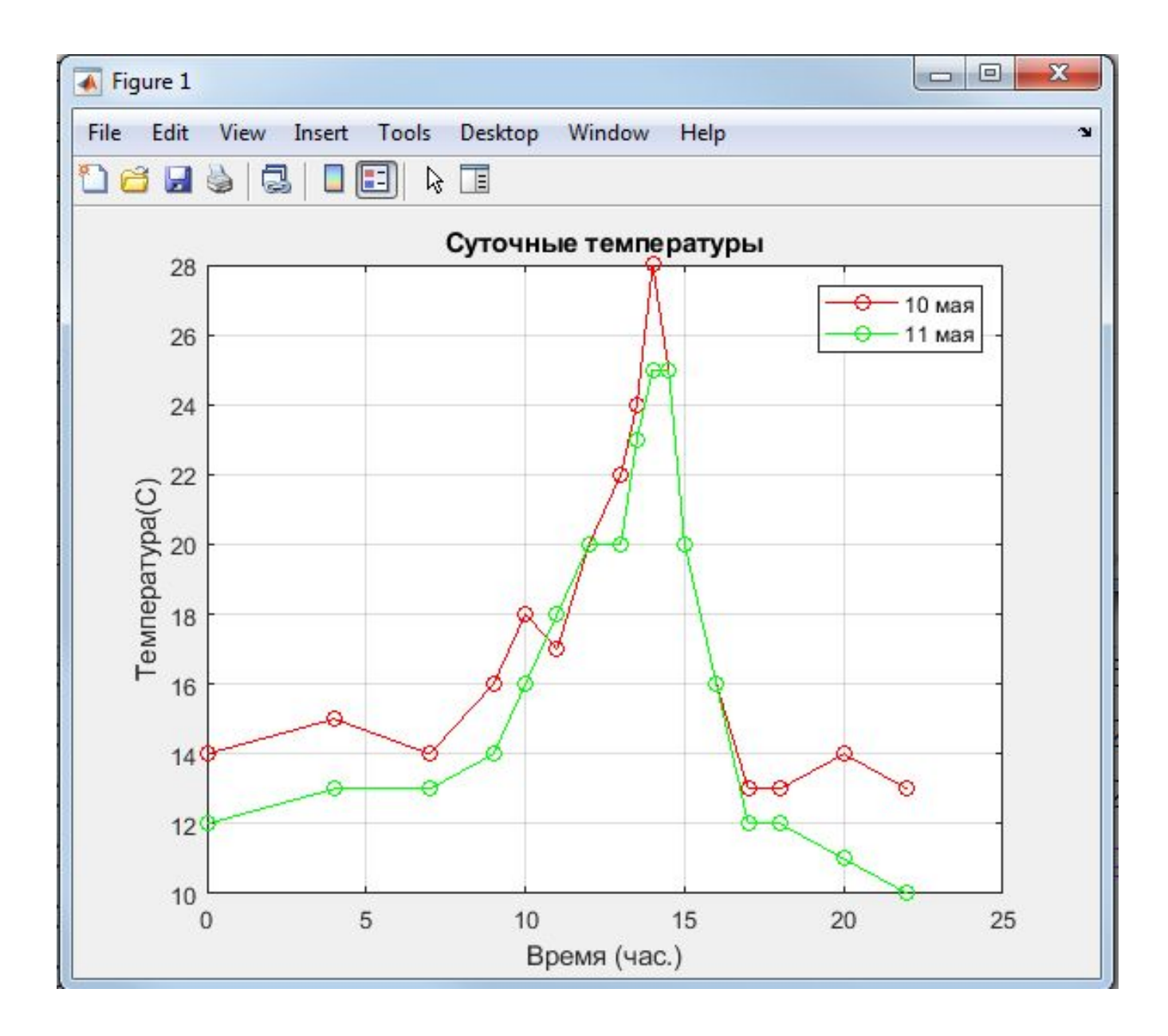

# Пример оформления графика

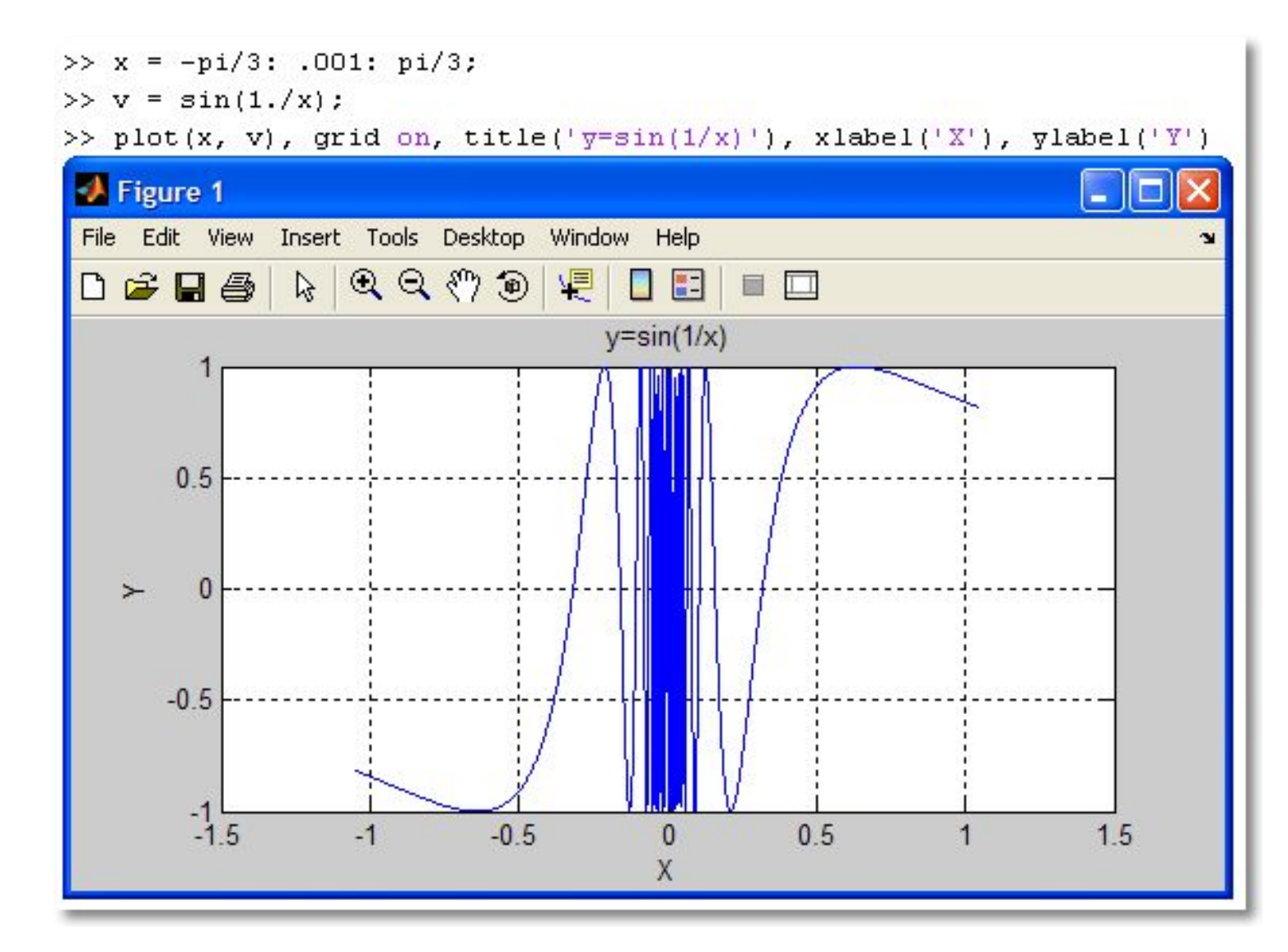

40

# Форматирование графиков

• Доступно из меню Edit:

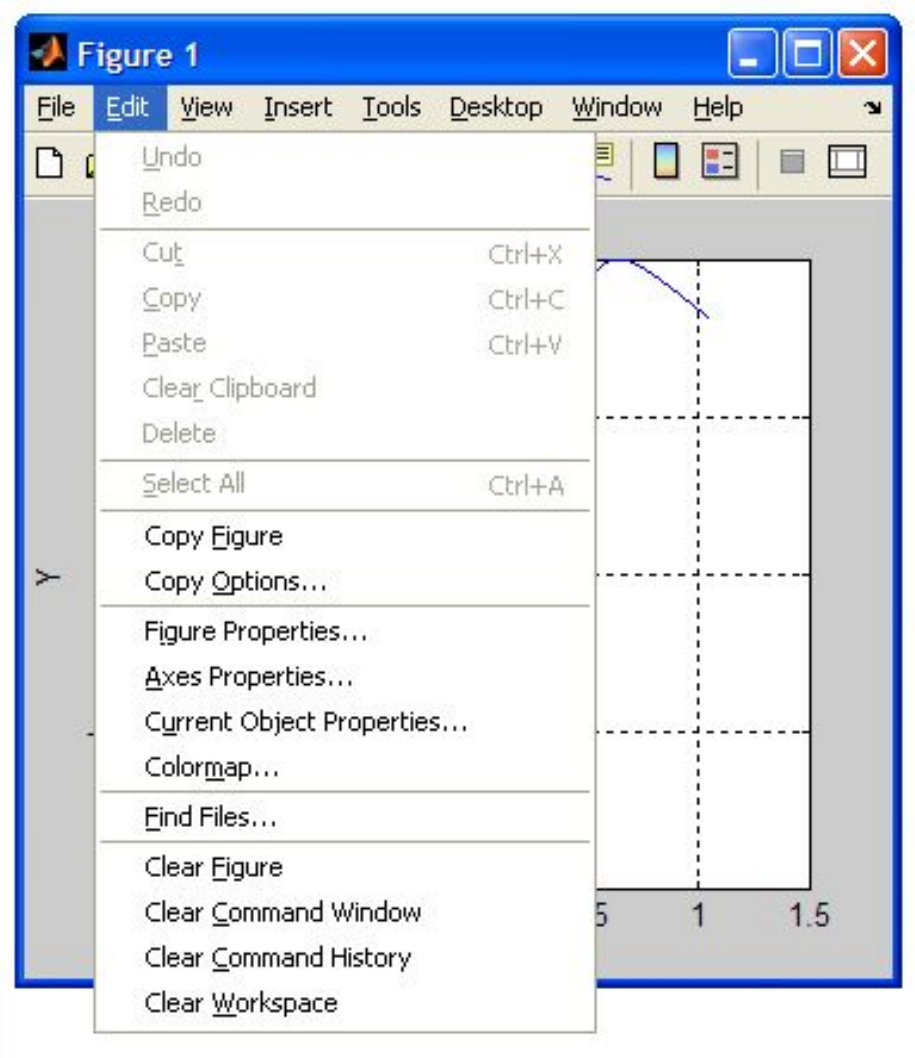

#### Выделена рамка

Вид редактора зависит от того, какой элемент графика выделен

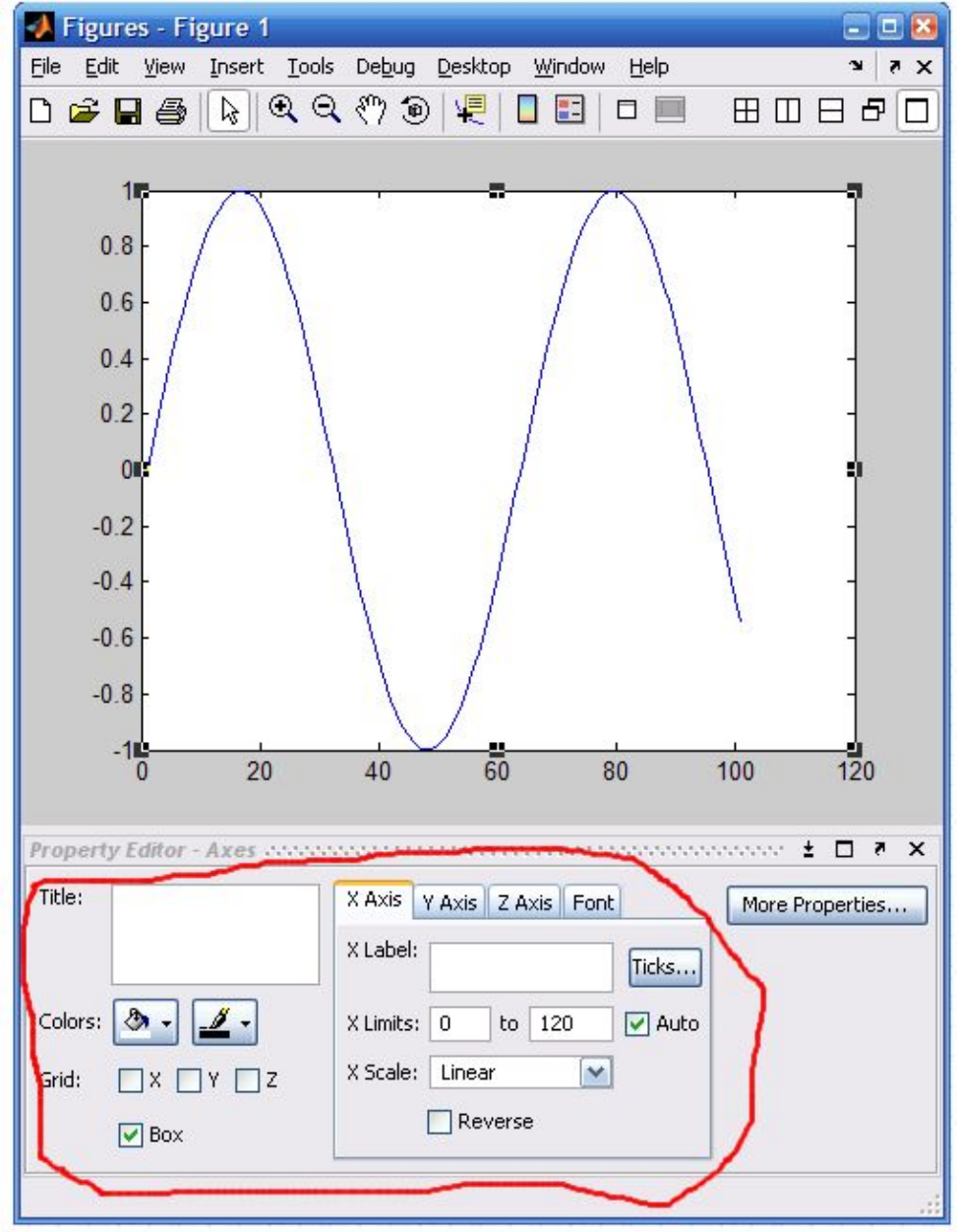

#### Выделена линия графика

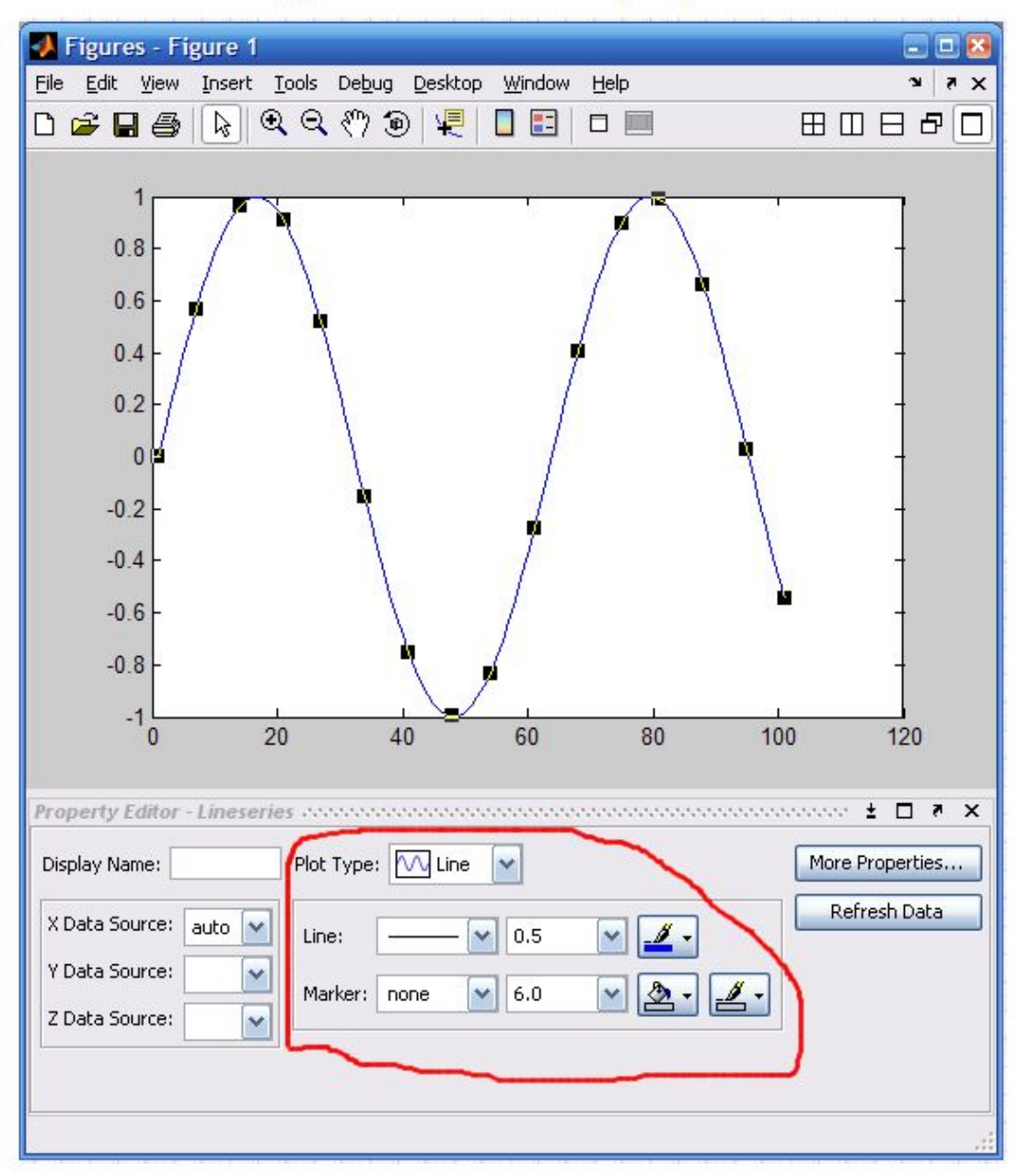

# Графики функций, заданных параметрически

- Строятся при помощи оператора *plot*.
- Вначале задаётся диапазон построения *t*.
- Затем вычисляются *x(t)* и *y(t)***.**
- И строится график.

### Графики функций, заданных параметрически

```
>> t = 0: .01: 100;
                                                                            Figure 1
>> x = 3*cos(5*t);
                                                                              File Edit View Insert Tools Desktop Window Help
>> y = 2*sin(7*t);\begin{array}{c} \hbox{$\triangleright$} \end{array} \begin{array}{c} \hbox{$\triangleright$} \end{array} \begin{array}{c} \hbox{$\triangle$} \end{array} \begin{array}{c} \hbox{$\triangleright$} \end{array} \begin{array}{c} \hbox{$\triangleright$} \end{array} \begin{array}{c} \hbox{$\triangleright$} \end{array} \begin{array}{c} \hbox{$\triangleright$} \end{array}\gg plot(x, y)
                                                                                                                                                                                                                   ■ 回
                                                                              D \times \blacksquareDOM:
>\mathbf{0}L.
                                                                                                                        \overline{2}\overline{2}\Omega
```
# Графики функций, заданных параметрически

- Графики параметрических функций часто возникают в физических приложениях.
- Независимая переменная *t* в этом случае имеет смысл времени, *x* и *y* – координаты.
- Для построения динамического графика можно использовать функцию *comet(x,y).*

## Функции в полярной системе координат

- Строятся аналогично графикам функций в декартовой системе
- Для построения используется команда *polar*.

### Пример построения функции в полярной системе координат

- >>  $x=0$ : .01:2\*pi;
- $\gg$  y=sin(3\*x);
- $\gg$  polar $(x, y)$

 $>>$ 

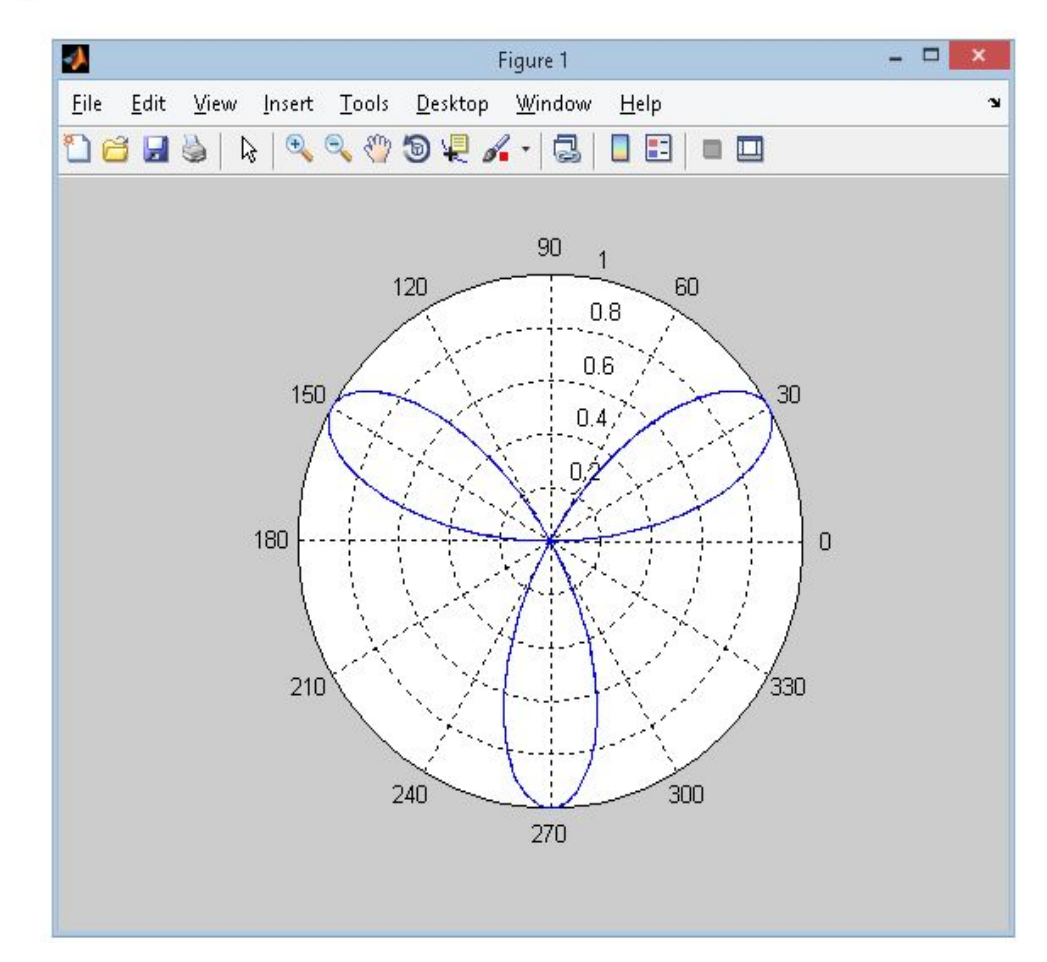

## Построение диаграмм

• Столбиковая диаграмма с вертикальным расположением Строится при помощи команд:

 $bar(x, y)$  – строит столбиковый график элементов вектора у при заданных значениях вектора х, которые должны идти в монотонно возрастающем порядке.

### $>> y=1:8$  $y =$ 1 2 3 4 5 6 7 8  $\gg$  bar(y)

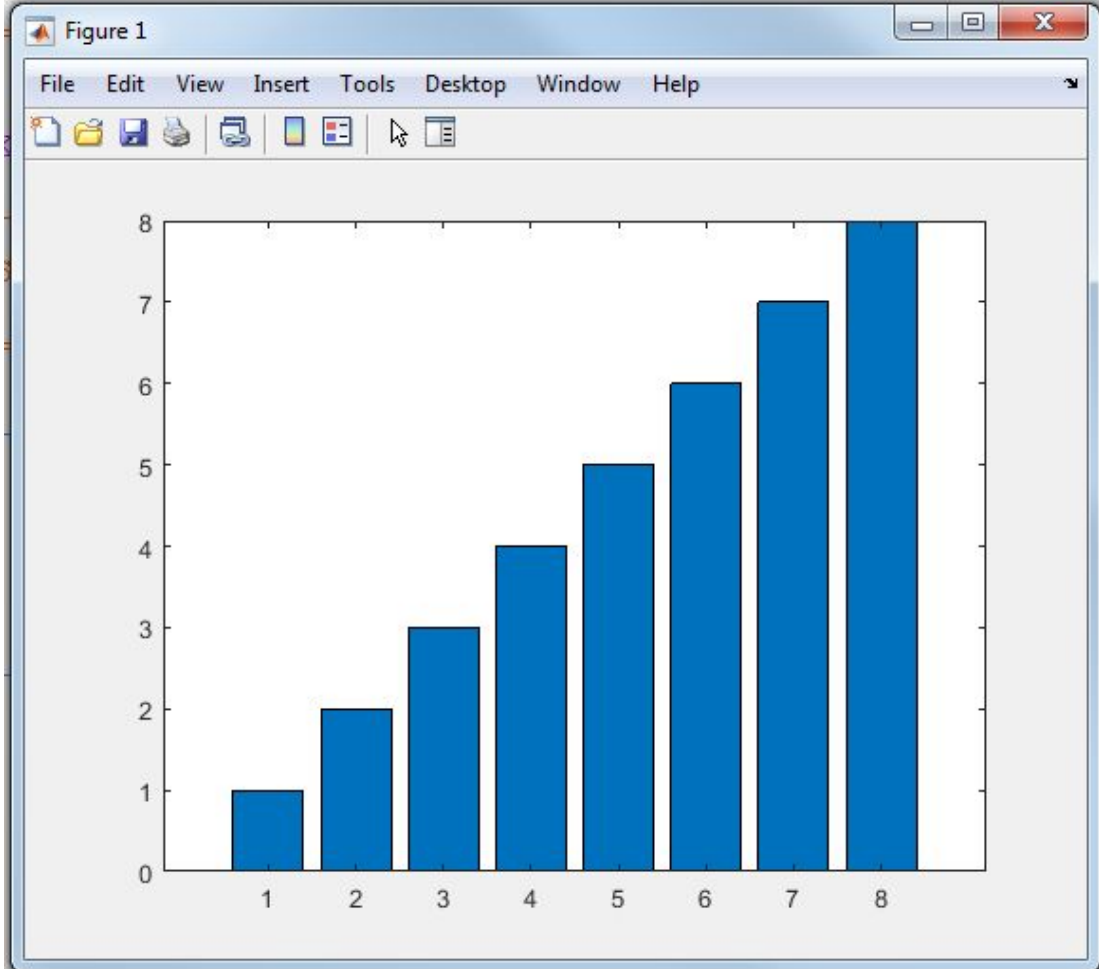

50

 *bar***(y)** – строит график элементов матрицы *y* так же, как указано выше, но для построения графика используется вектор *х=1:m.*

 Возможно применение этих команд со спецификацией

## *bar***(…,'спецификация'),**

где 'спецификация' – тип линии, цвет и т. д. по аналогии с командой *plot*.

 Спецификация *'stacked'* задает рисование всех *n* столбцов в позиции *m*  друг на друге*.* 

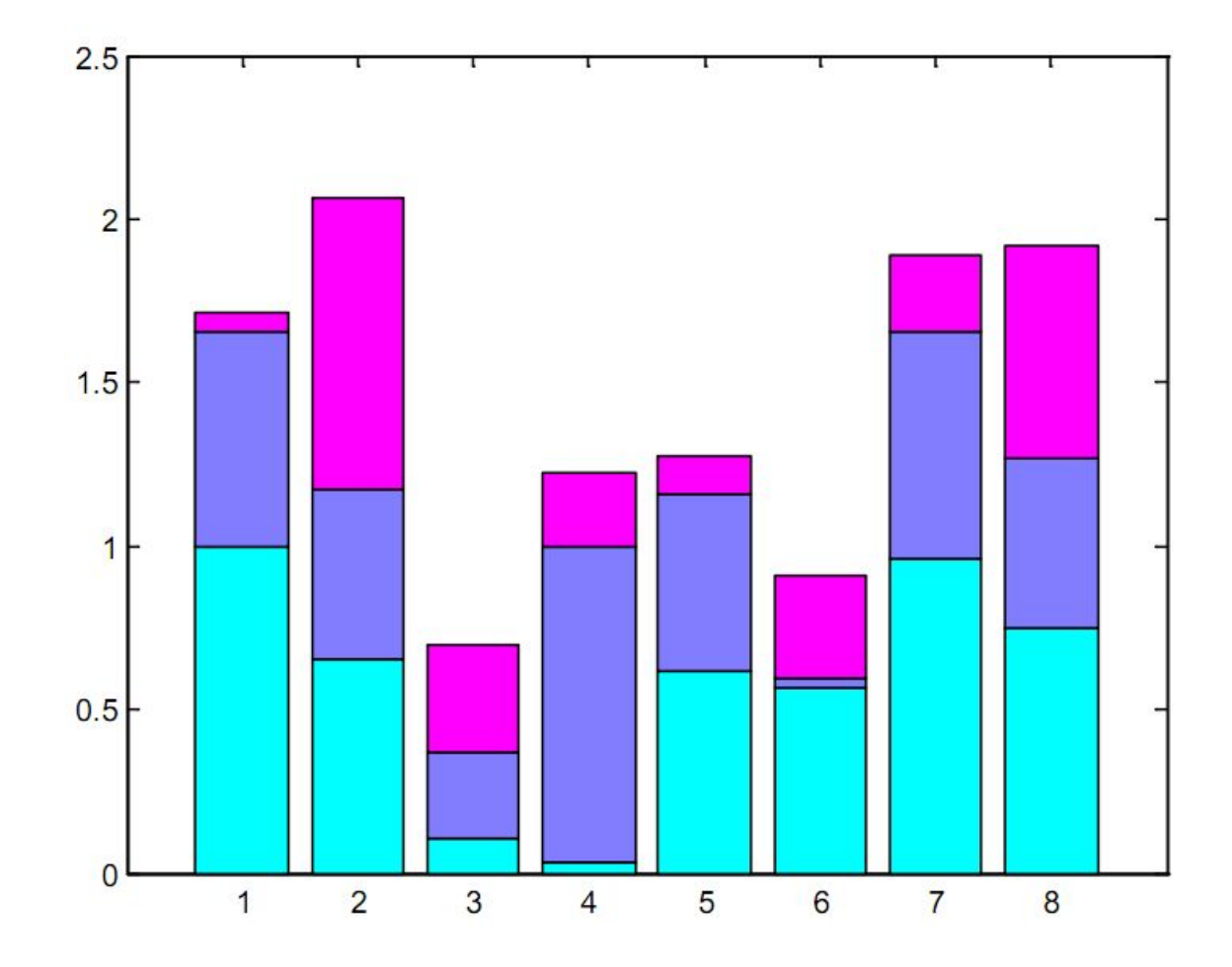

*• Столбиковая диаграмма с горизонтальным расположением* 

Строится командой *barh(…)*, аналогичной по синтаксису команде *bar(…).*

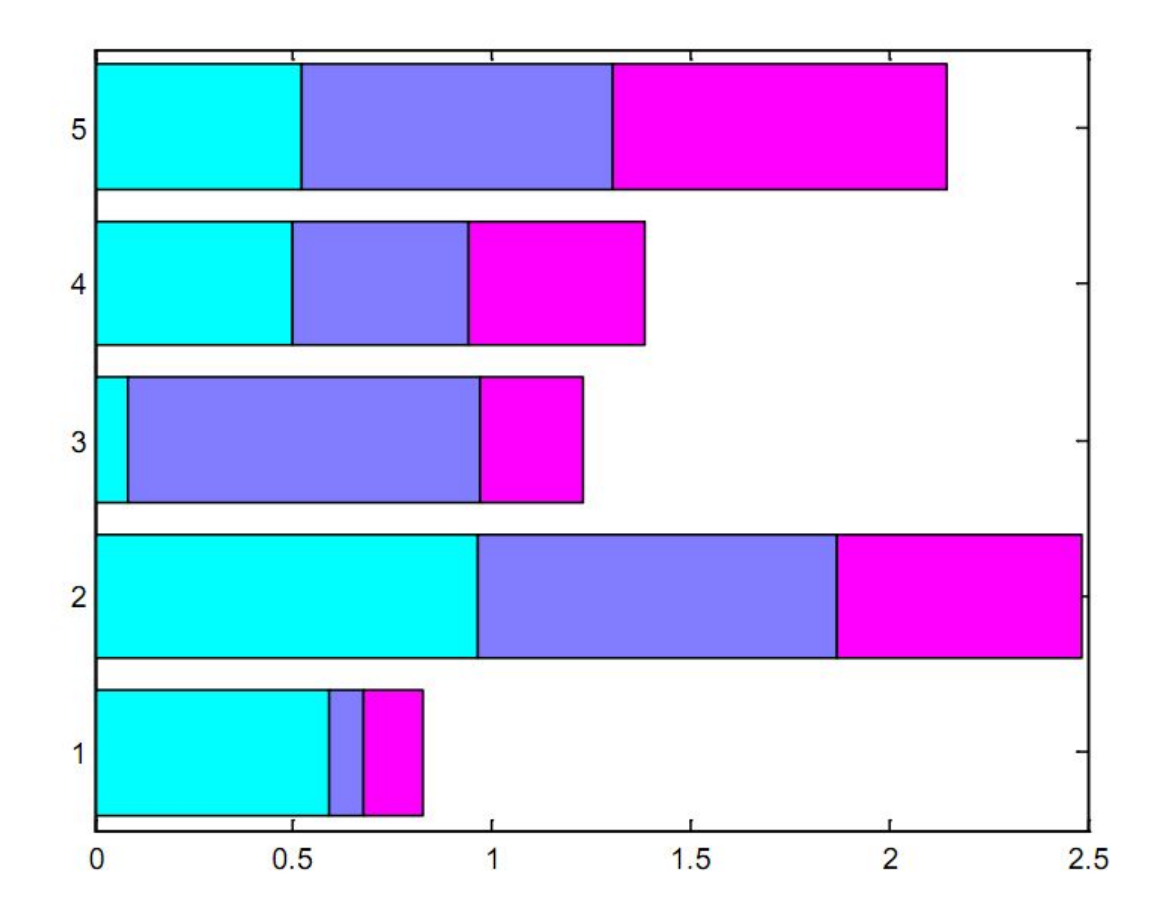

## *• Круговая диаграмма*

 Диаграммы состоят из плоских секторов (аналогичных кусков пирога) и строятся с помощью функции *pie***(…).** 

В простейшем случае вектор *у*, содержащий *k* положительных компонентов генерирует *k* секторов, центральный угол которых пропорционален вкладу каждого компонента в общую сумму.

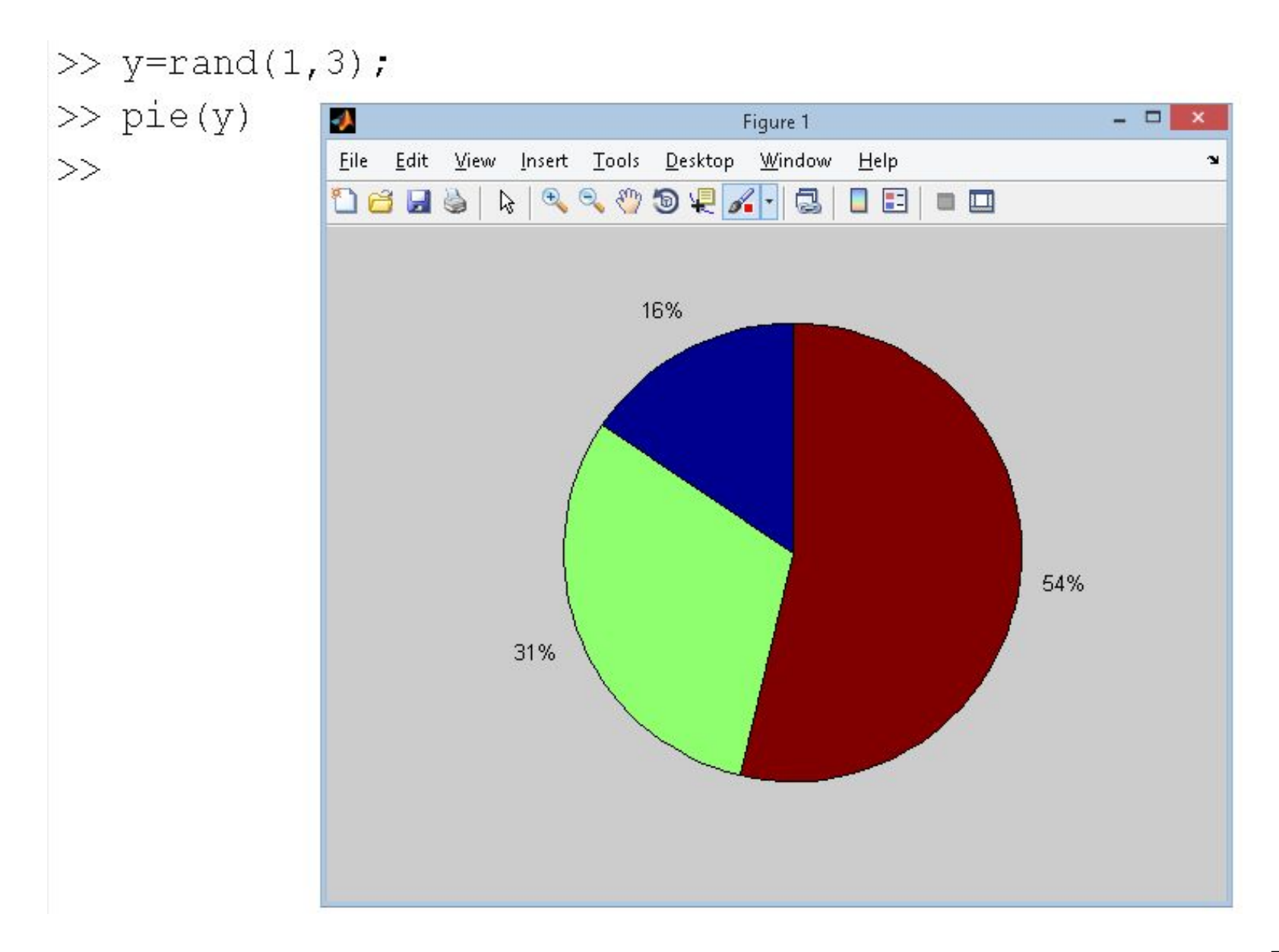

• Круговая диаграмма с отдельными секторами

Создание выделяющихся элементов обеспечивается заданием еще одного аргумента такой же размерности, что и вектор у.

Выдвигаемым секторам в новом векторе должны соответствовать ненулевые элементы.

#### $\gg$  y=rand(1,3);  $>> v=[0,1,0]$ ;  $\gg$  pie(y, v)  $>>$

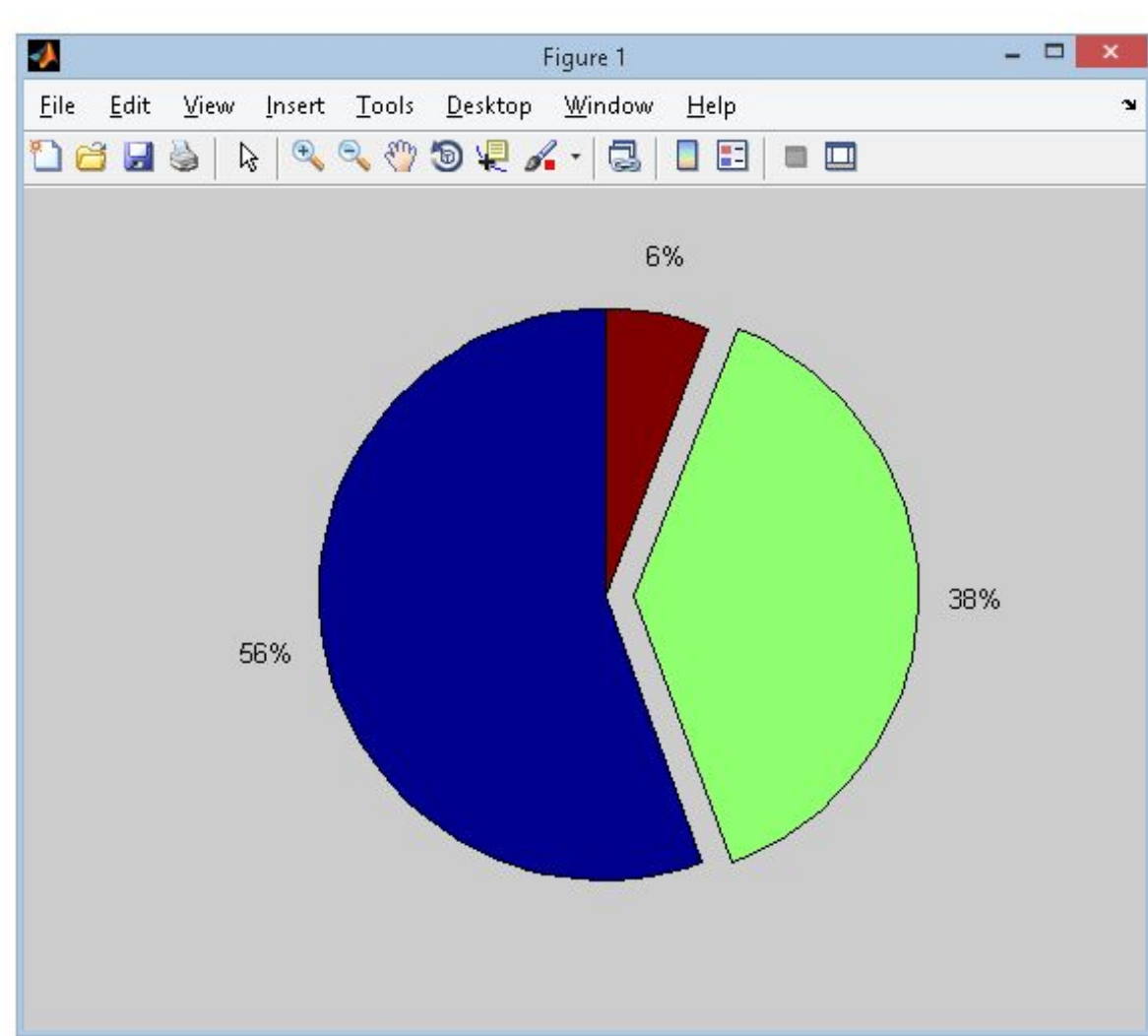

### Построение гистограмм

Классическая гистограмма характеризует число попаданий значений вектора у в т интервалов.

Для получения данных для гистограмм служит функция hist, записываемая в следующем виде:

• hist(y) - возвращает вектор числа попаданий для 10 интервалов, выбираемых автоматически.

Если у - матрица, то выдается массив данных о числе попаданий для каждого из столбцов.

**• hist(y,m)** – аналогична вышерассмотренной, но используется m интервалов (m-скаляр).

**• hist(y,х)** – возвращает числа попаданий элементов вектора *у* в интервалы, центры которых заданы элементами вектора *х*.

## Примеры.

•Построить гистограмму для 1000 случайных чисел и вывести вектор с данными о числах их попаданий для 10 интервалов.

 $>>y=randn(1000,1);$  $\rightarrow$ hist(y)

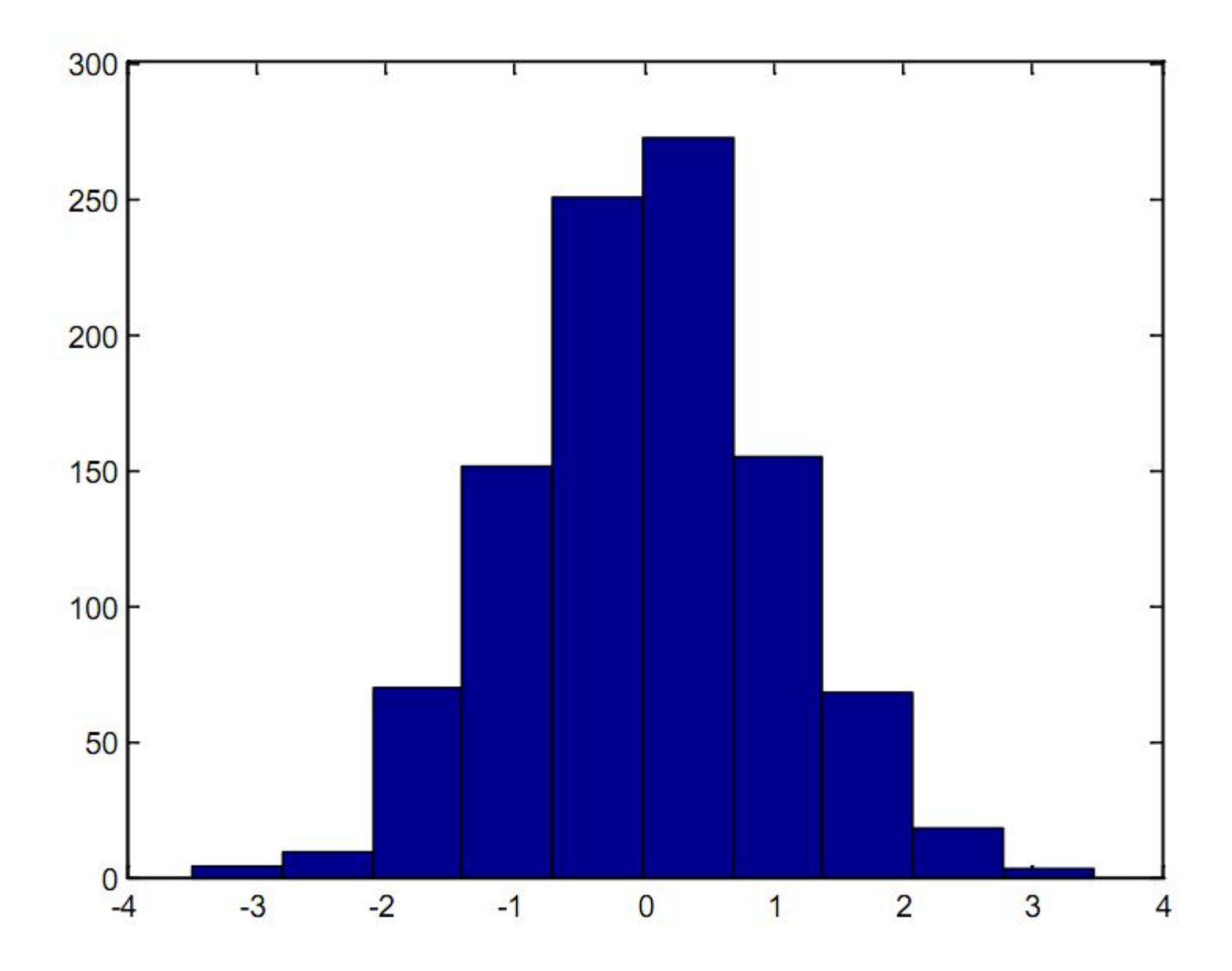

• Построить гистограмму для элементов массива у предыдущего примера и интервалов, центры которых заданы элементами вектора х.

```
>>x = -3, 0.2, 3>>y=randn(1000,1);\rightarrowhist(y,x)
```
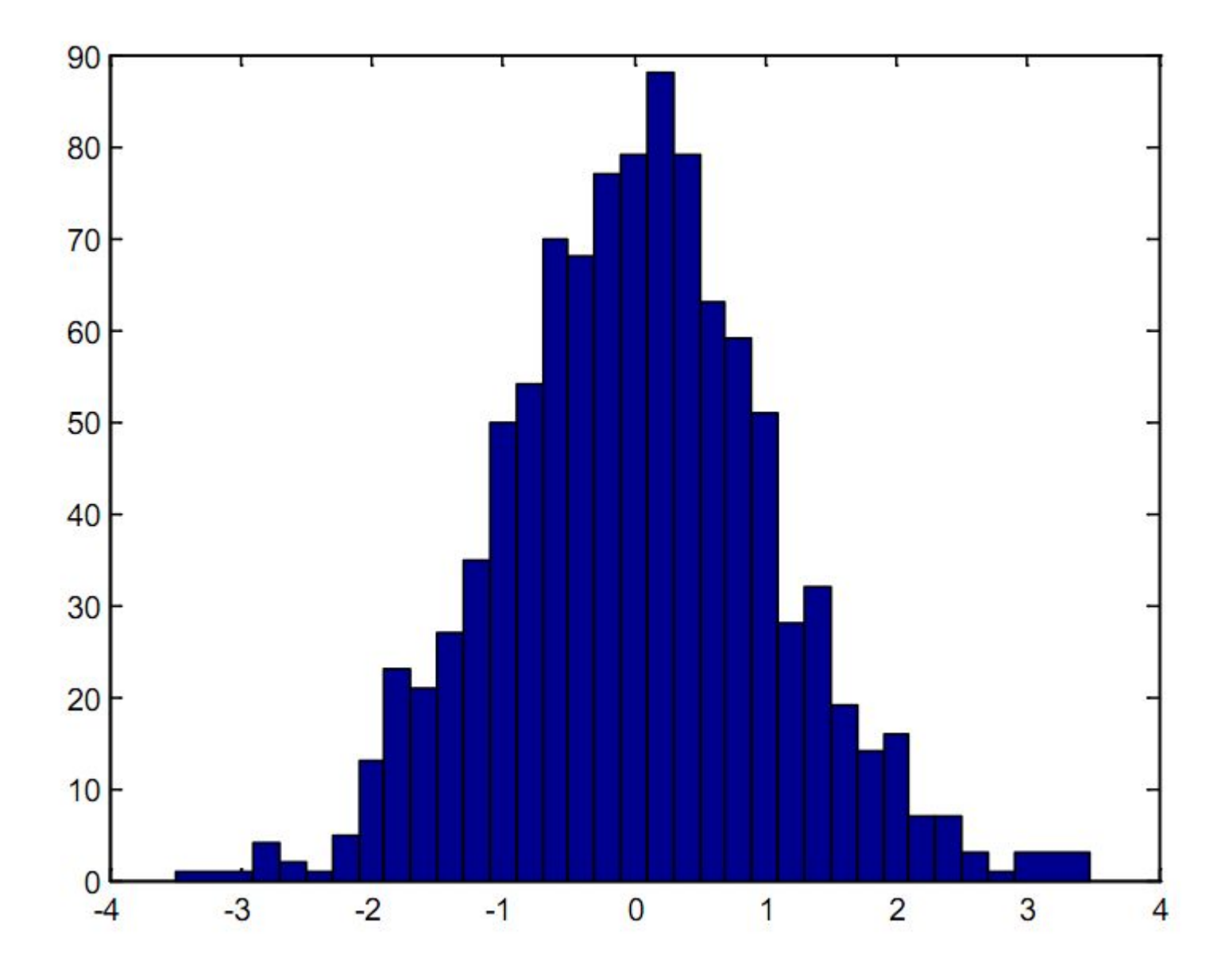

# Трёхмерная (3D-) графика

- Построение
	- поверхностей
	- контурных диаграмм (линии равного уровня)
	- 3D-линий
	- векторных полей
	- скалярных полей
	- и др.

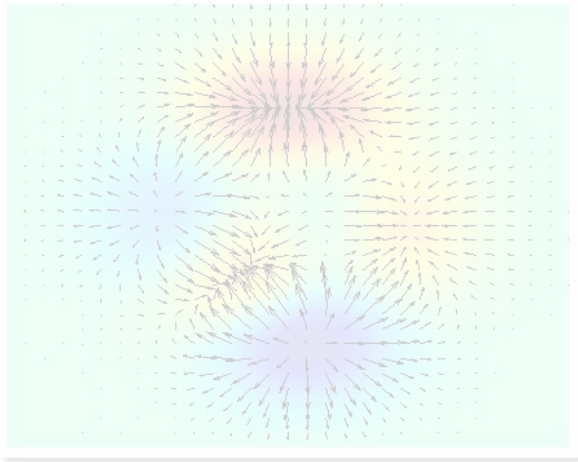

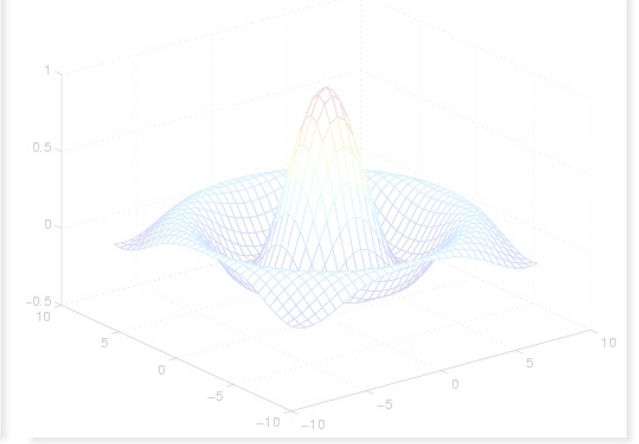

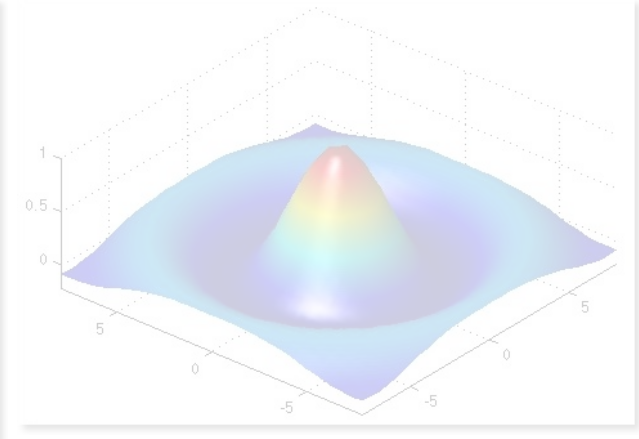

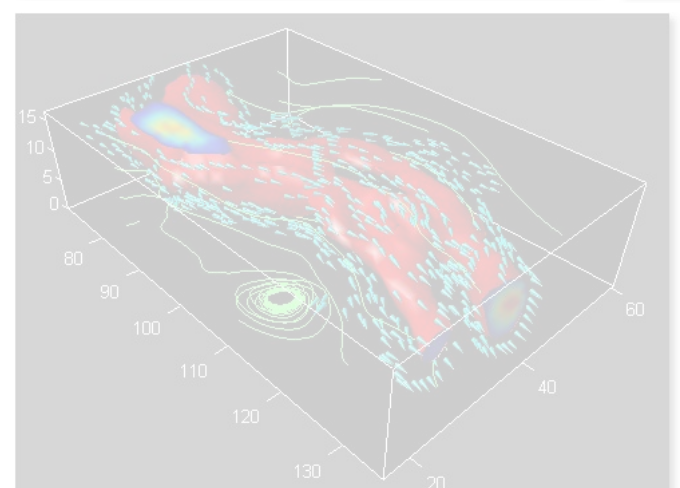

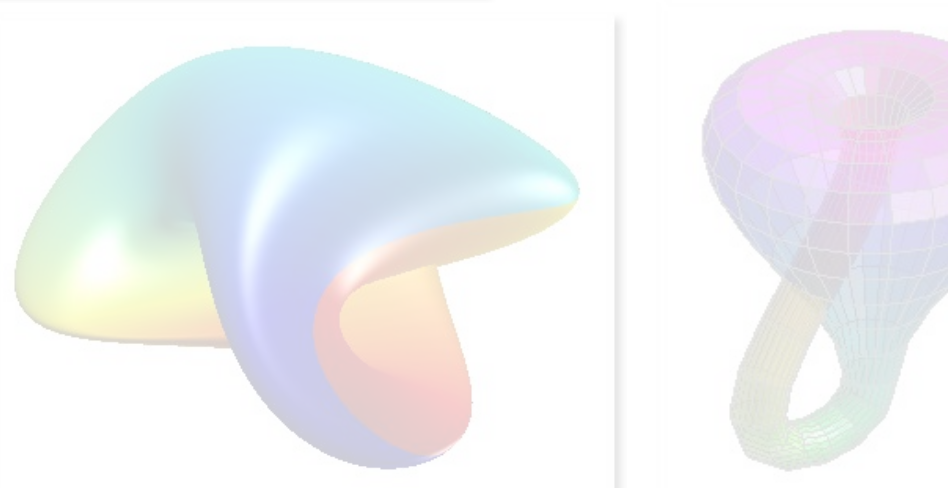

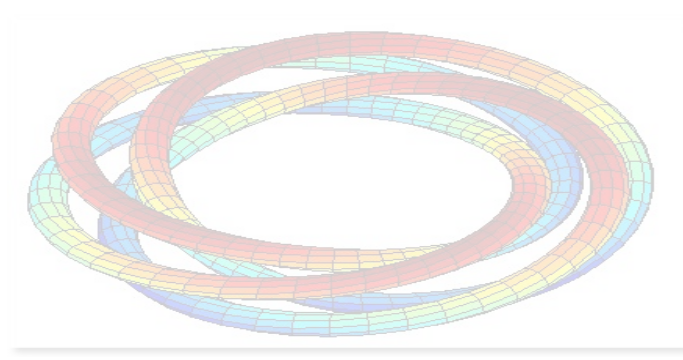

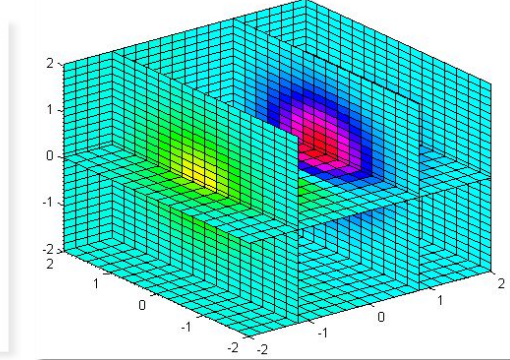

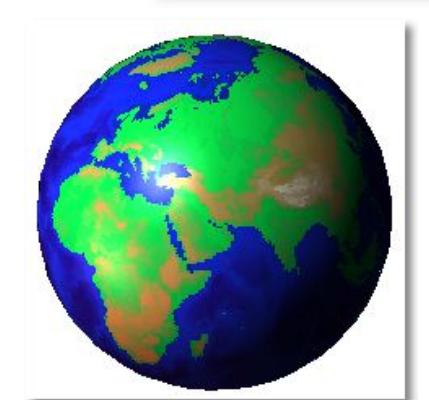

## Функции для построения поверхностей

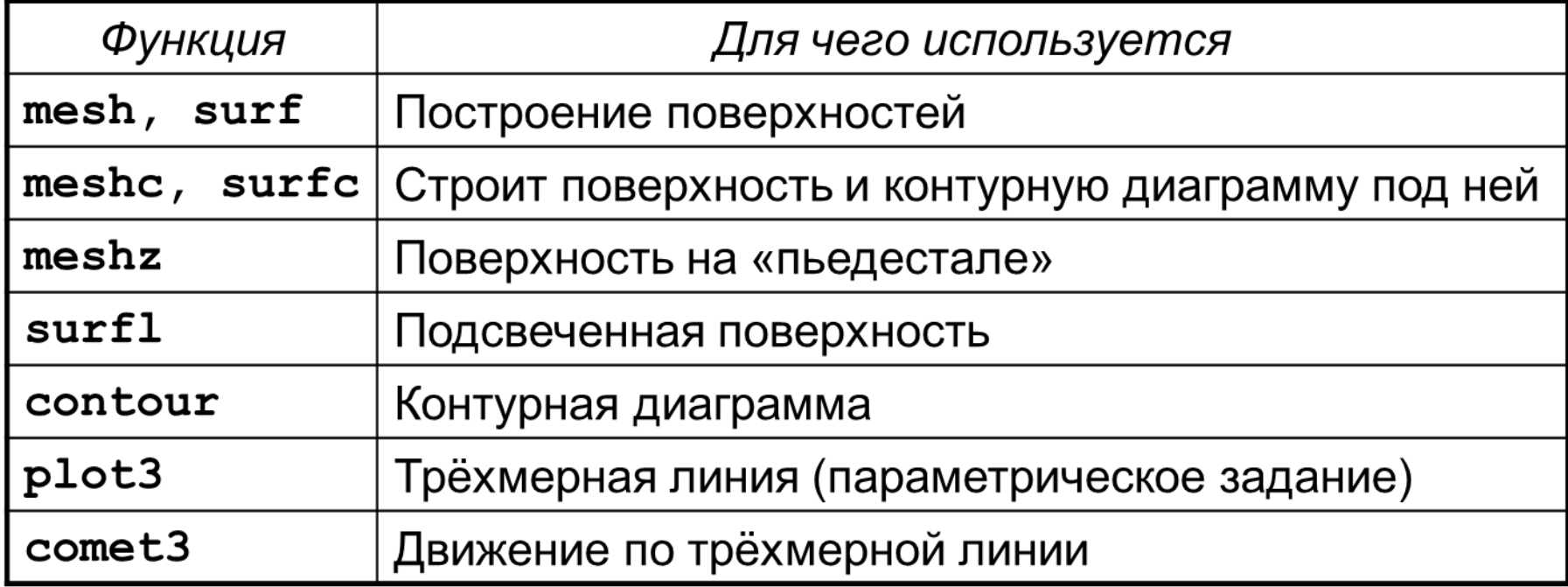

# Построение 3D-поверхности

 Рассмотрим пример: построить поверхность

$$
f(x,y)=\sin(r)/r,
$$

где *r=sqrt(x2+y2 )*

### Построение поверхостей командой surf

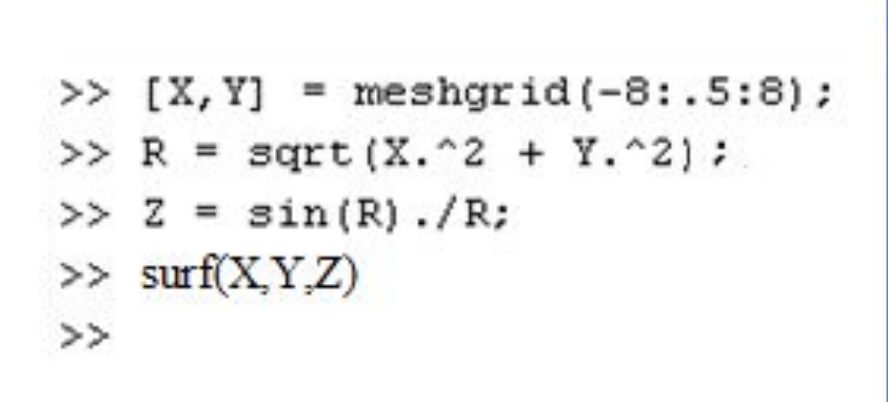

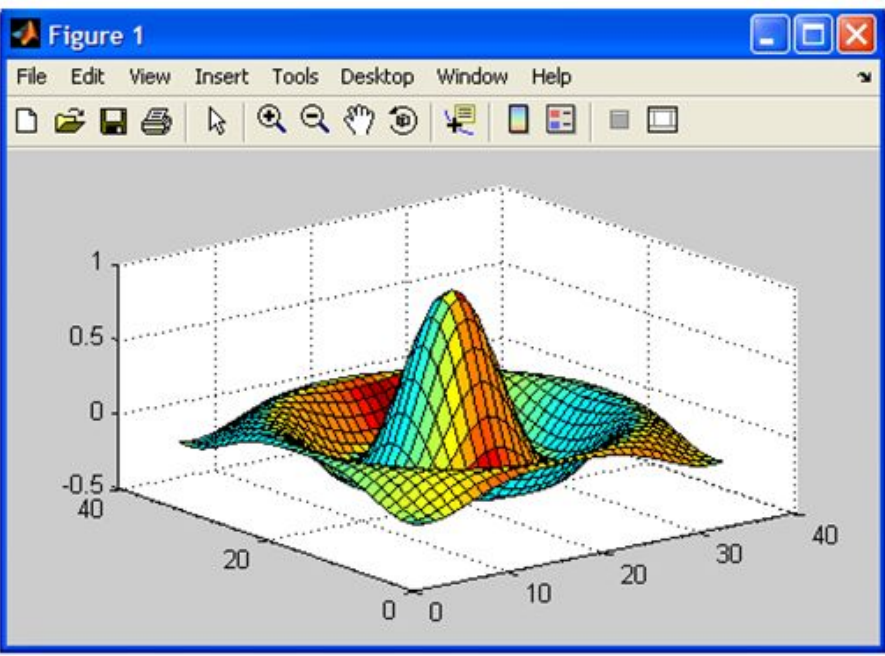

- Функция meshgrid возвращает две матрицы ХиУ, которые определяют область построения функции
- Если диапазоны по х и у разные, то функции передаются два диапазона

#### Построение поверхностей командой mesh

- >>  $[X, Y] = meshgrid(-8: .5:8)$ ;
- >> R=sqrt(X.^2+Y.^2);
- $\gg$  Z=sin(R)./R;
- $>>$  mesh(X, Y, Z)

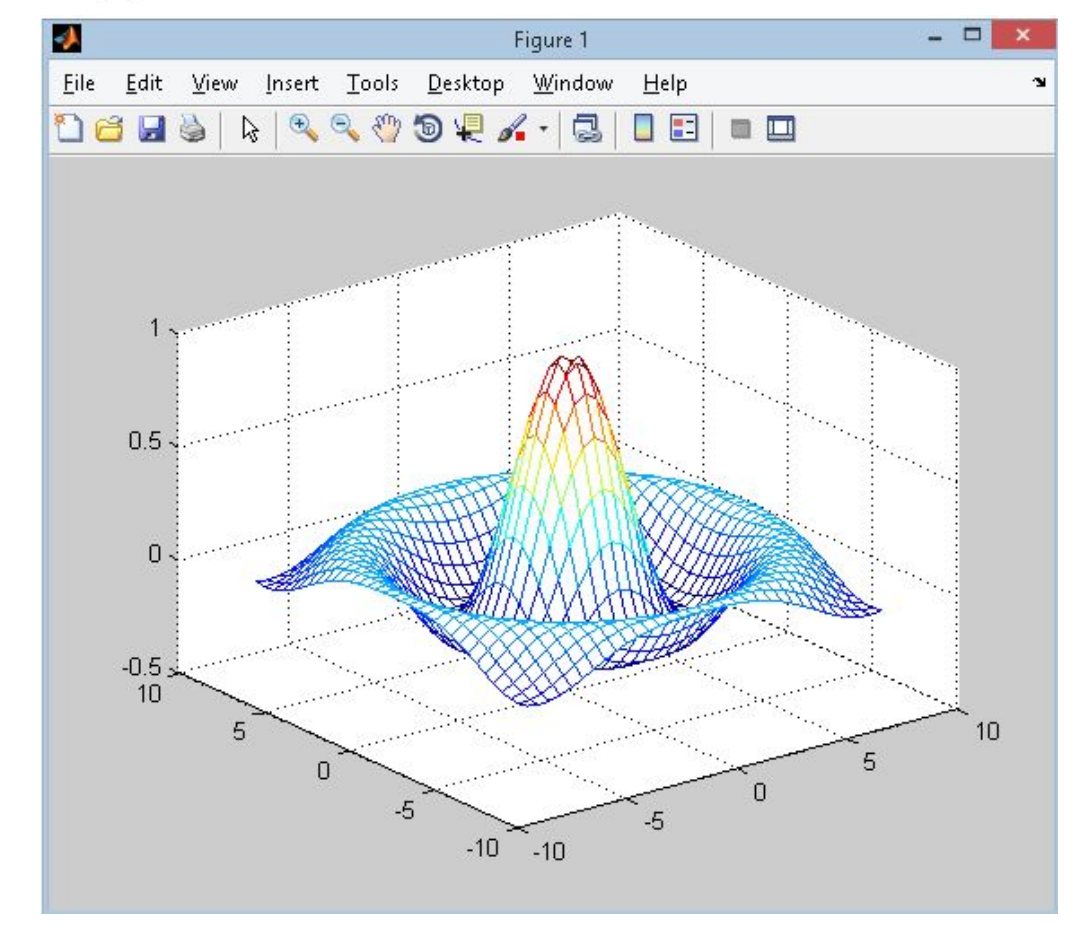

#### Построение поверхностей командой surfc

```
>> [X, Y] = meshgrid(-8: .5:8);
>> R=sqrt(X.^2+Y.^2);
                            \bulletFile
\gg Z=sin(R)./R;
>> surfc(X, Y, Z)
```
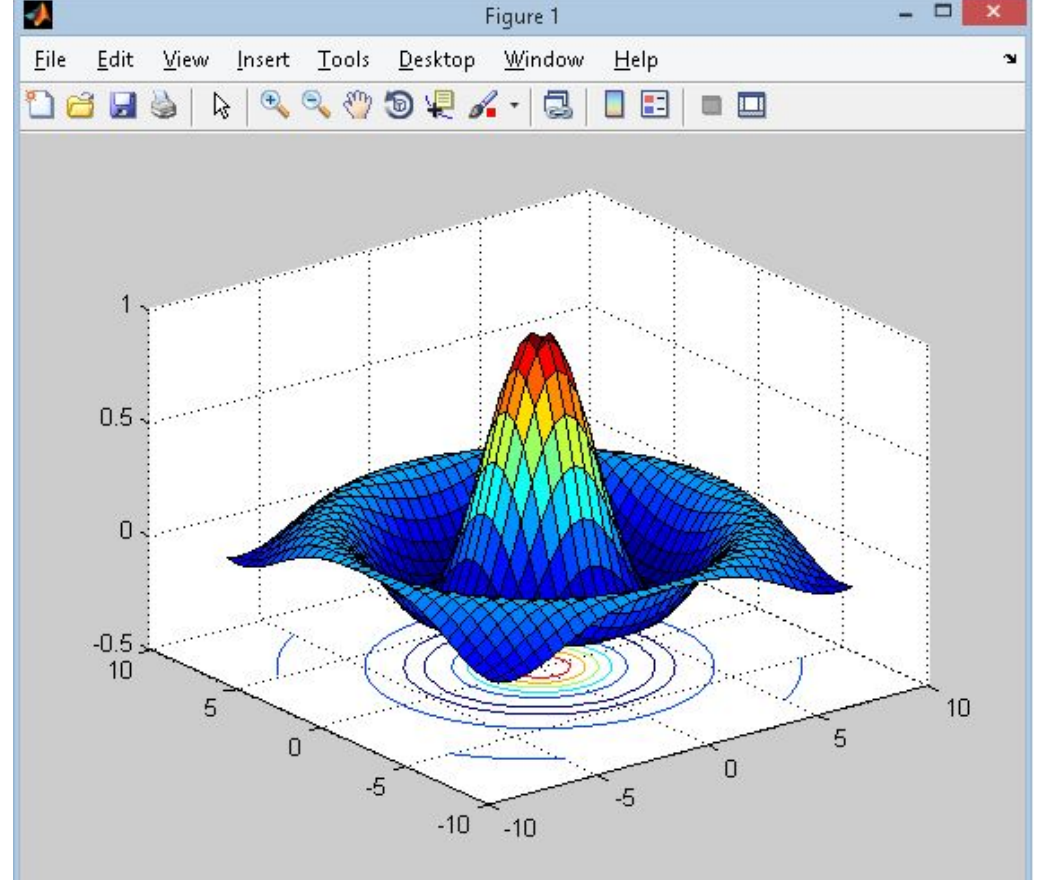

### Поверхность и контурная диаграмма под ней

 $>> [X,Y]$ =meshgrid(-8:.5:8); >> R=sqrt(X.^2+Y.^2);  $>> Z=sin(R)$ ./R;  $\gg$  meshc( $X, Y, Z$ ) >> grid on  $\Box$  $\mathbf{x}$ Figure 1  $>>$ File Edit View Insert Tools Desktop Window Help  $k \mid \mathcal{C}, \mathcal{C}, \mathcal{D} \subseteq \mathcal{N} \cdot |\mathcal{C}| \equiv \mathbb{E}$ CHO  $\blacksquare$ Note new toolbar buttons: data brushing & linked plots & Play video  $\times$  $0.5$  $\Omega$  $-0.5$  $10$ 5 10 5  $\overline{0}$ 0  $-5$  $-5$  $-10 - -10$
## Поверхность на пьедестале

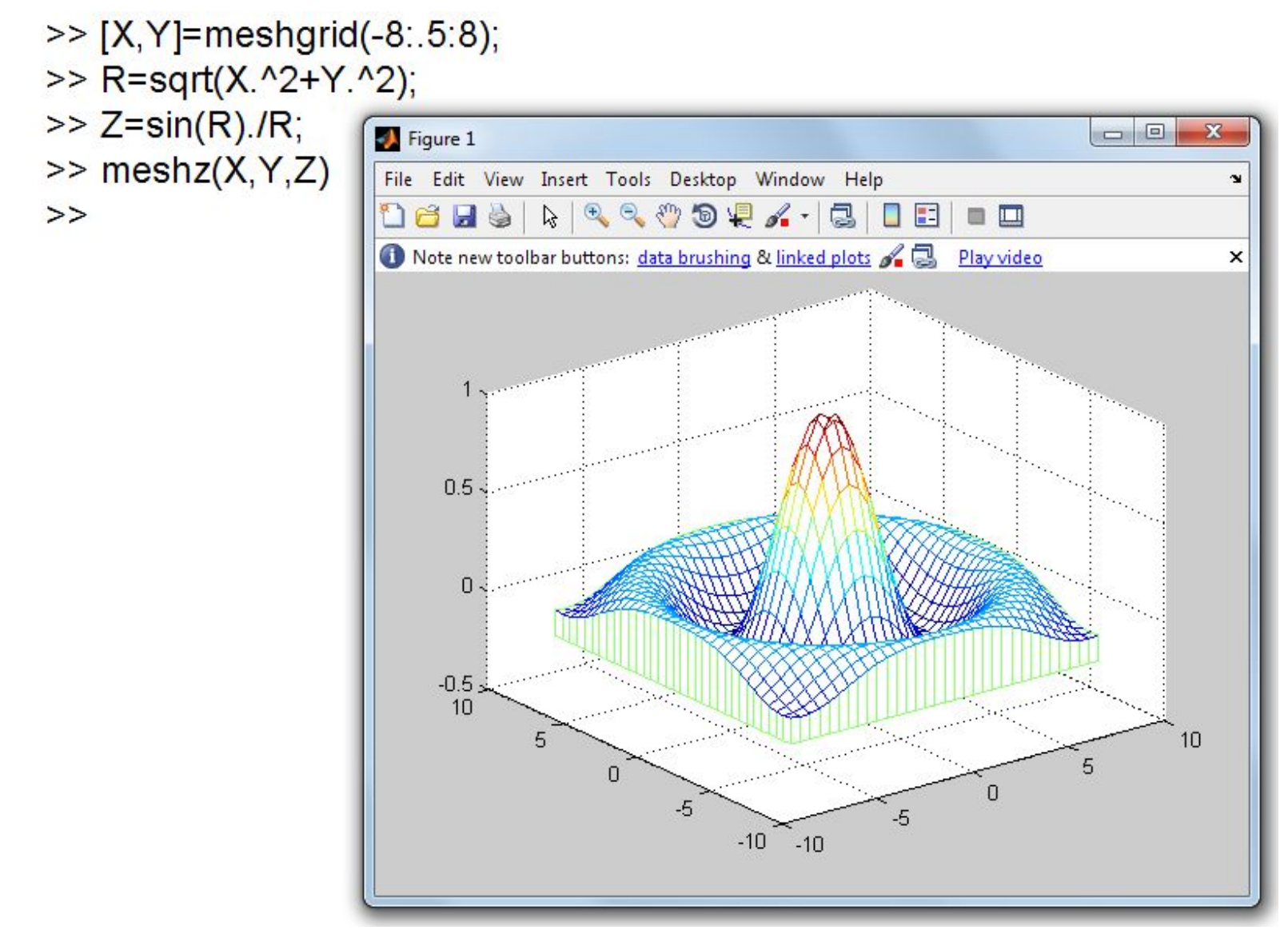

# Движение по трёхмерной линии

>>  $X=0:pi/500:10*pi;$ 

 $\gg$  comet3(cos(X),  $sin(X) + X/10, X$ )

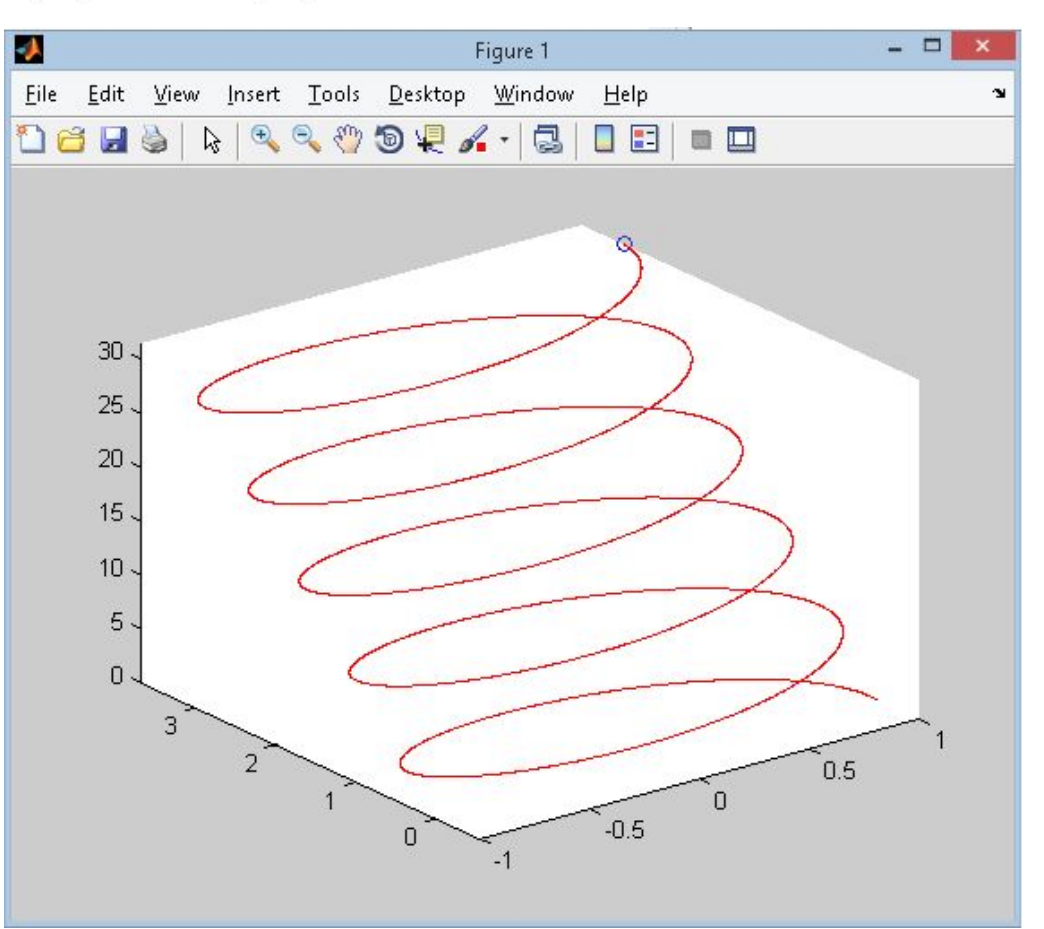

#### Прозрачная каркасная поверхность

Для того, чтобы сделать каркасную поверхность «прозрачной», следует использовать команду hidden off. Предыдущая программа в этом случае имеет следующий вид:

```
>> [X, Y] = meshgrid(-8: .5:8);
```

```
>> R=sqrt(X.^2+Y.^2);
```

```
>> Z = sin(R) . / R;
```

```
>> mesh(X, Y, Z)
```

```
>> hidden off
```
hidden on/off включает или выключает режим удаления невидимых линий (по умолчанию on)

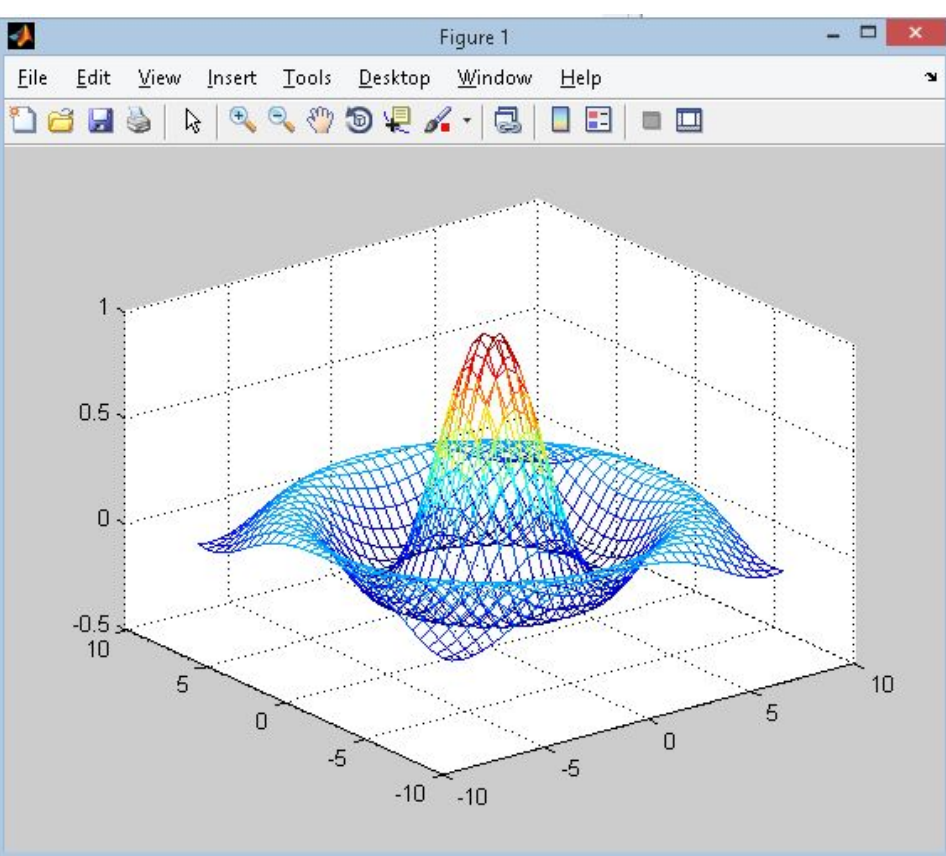

#### Каркасные поверхности

Команда plot3(...) может быть использована для построения так называемой каркасной поверхности, которая представляет собой каркас поверхности геометрического тела, похожий на каркас, сплетенный из проволоки.

Пример. Построить график каркасной поверхности **функции**  $z(x,y)=x+y^3$ , где переменные х и у изменяются на интервале [-8,8] с шагом 1. Для построения графика использовать непрерывные линии. Линии, расположенные параллельно плоскости ZOY, закрасить в черный цвет, а линии, параллельные плоскости ZOX - в красный цвет. На плоскостях XOY, ZOX, **ZOY** сформировать сетку.

- >>  $[x, y] = meshgrid(-8:8)$ ;
- $>> z=x+y.^3;$
- $\gg$  plot3(x, y, z, 'k', y, x, z, 'r')
- >> grid on

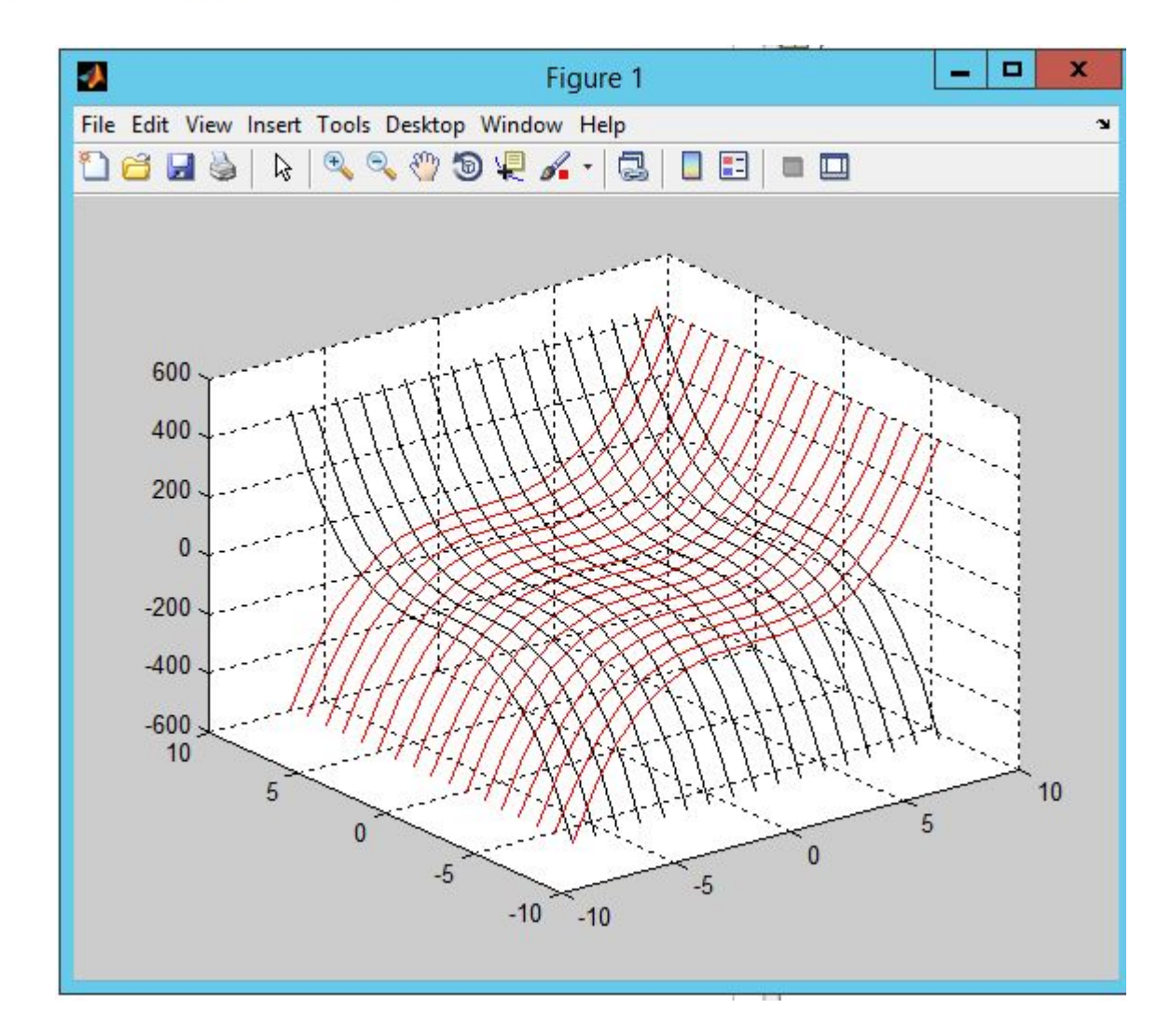

### Матричная круговая диаграмма

```
>> y=[5 25 7 10];
>> v=[0,1,0,0];\gg pie3(y,v)
```
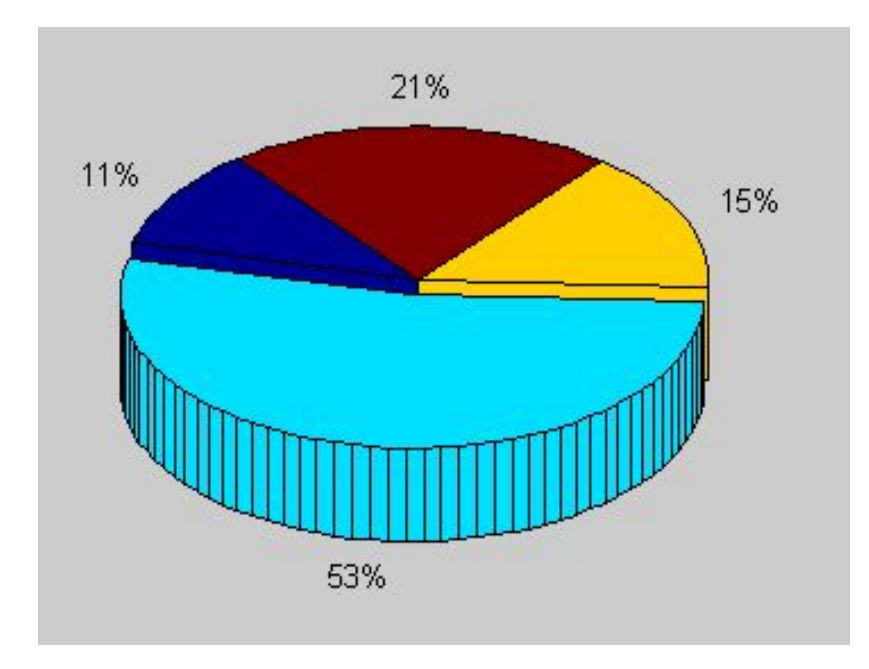

# Матричный образ поверхностей

 MATLAB имеет несколько графических функций, возвращающих матричный образ поверхностей. Например, функция **peaks(n)** возвращает матричный образ поверхности с рядом пиков и впадин. Такие функции удобно использовать для проверки работы графических команд трехмерной графики.

### $\gg$  z=peaks (25) ;  $\gg$  surf(z)

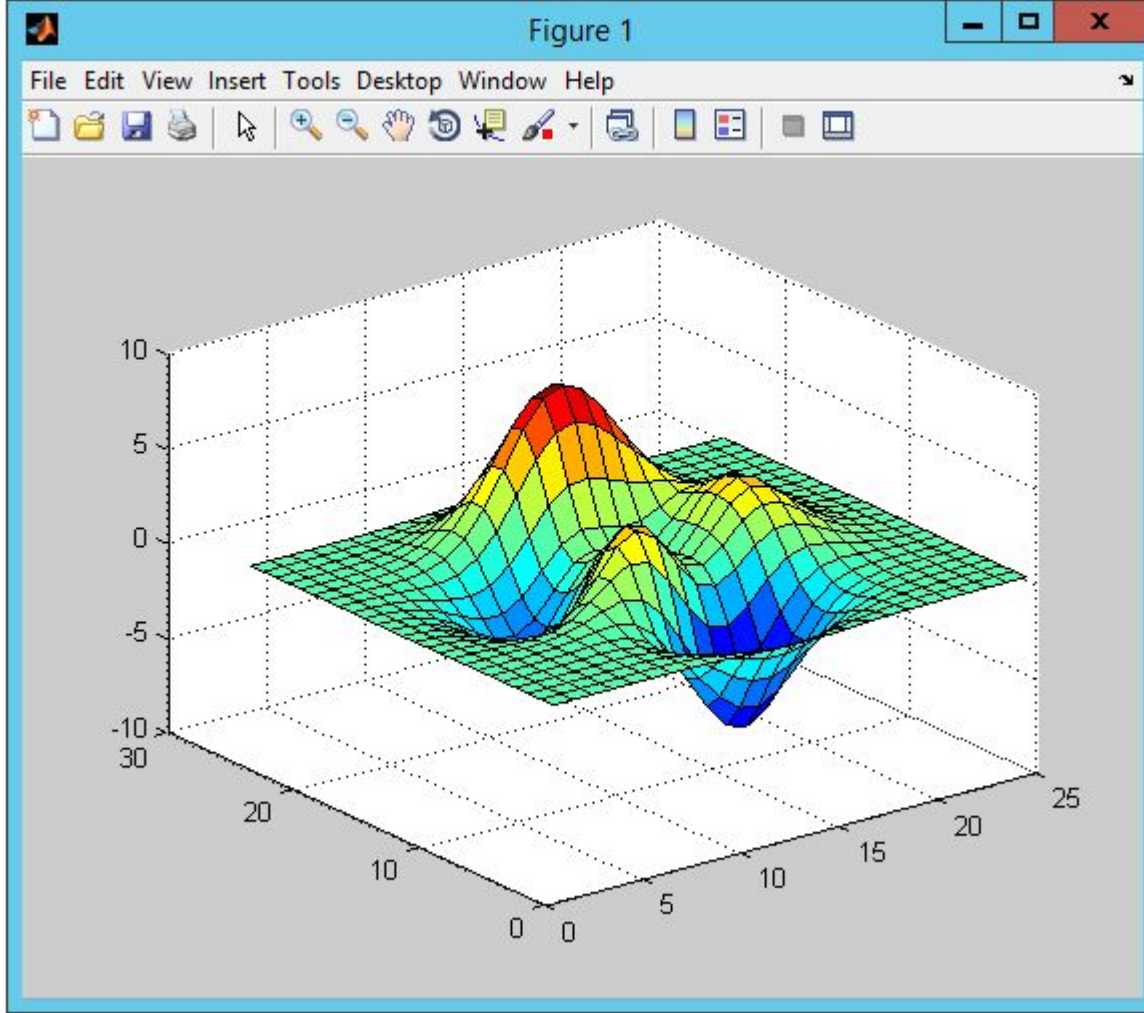

### Построение контурных графиков

**MatLab** позволяет получить различные типы контурных графиков при помощи функций contour(...) и contourf(...).

Пример. Построить контурный график функции z=x<sup>2</sup>+y<sup>2</sup> из двадцати линий. Переменные х и у изменяются на интервале [-3,3] с шагом 0,1.

- >>  $[x, y] = meshgrid(-3: .1:3);$
- $\gg$  z=x.  $2+y.2$ ;
- $\gg$  contour  $(x, y, z, 20)$
- $\gg$  colorbar

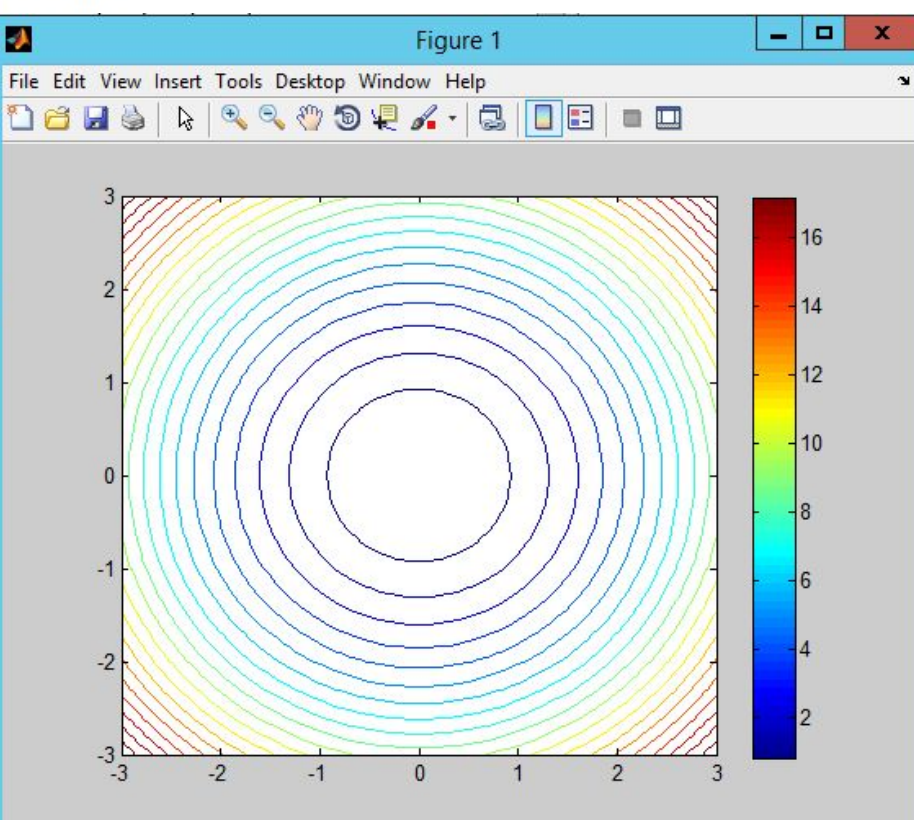

*Пример*. Построить контурный график функции  $z=x^2+y^2$ , состоящий из десяти оцифрованных линий уровня. Переменные х и у изменяются на интервале [-3,3] с шагом 0,1.

- >>  $[x, y] = meshgrid(-3: .1:3)$ ;
- $\gg$  z=x.  $2+y.2$ ;
- $\gg$  [c, h]=contour(x, y, z, 10);
- $\gg$  clabel(c, h)
- $\gg$  grid on

Команда clabel(c, h) маркирует линии уровня контура, которые заданы в векторе h.

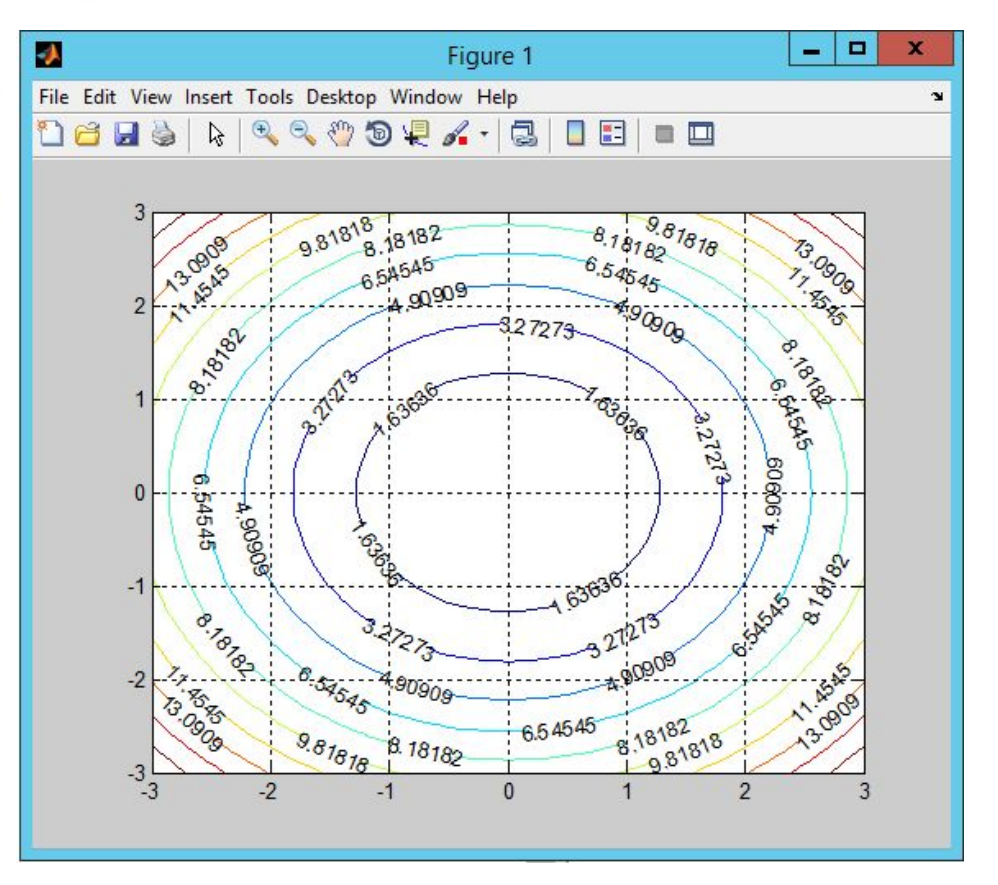

 $[C,h] =$ contour  $(...)$  возвращает массив С и вектор дескрипторов, позволяя тем самым продолжить работу с рисунком (давать оцифровку линий).